### Obsah

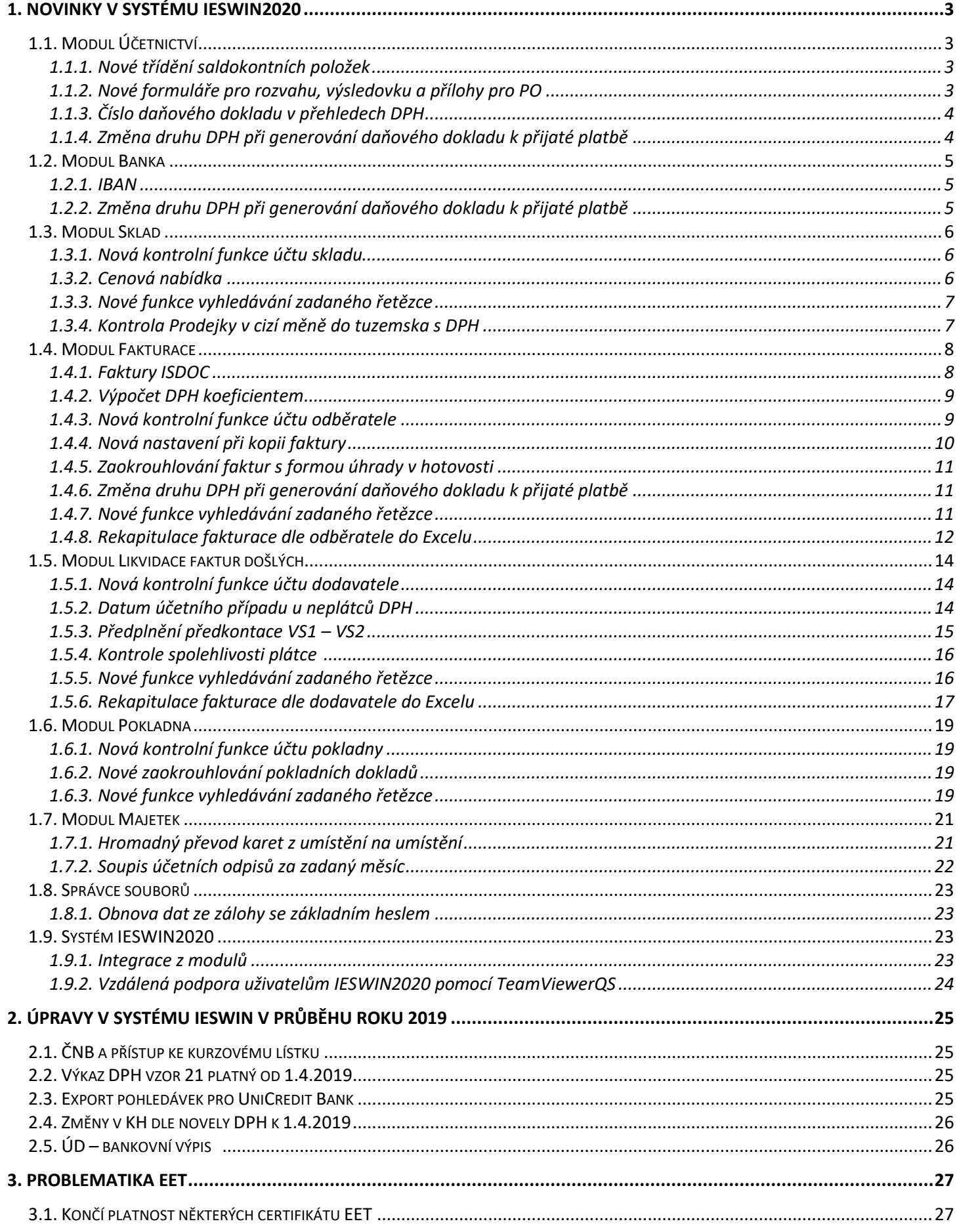

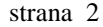

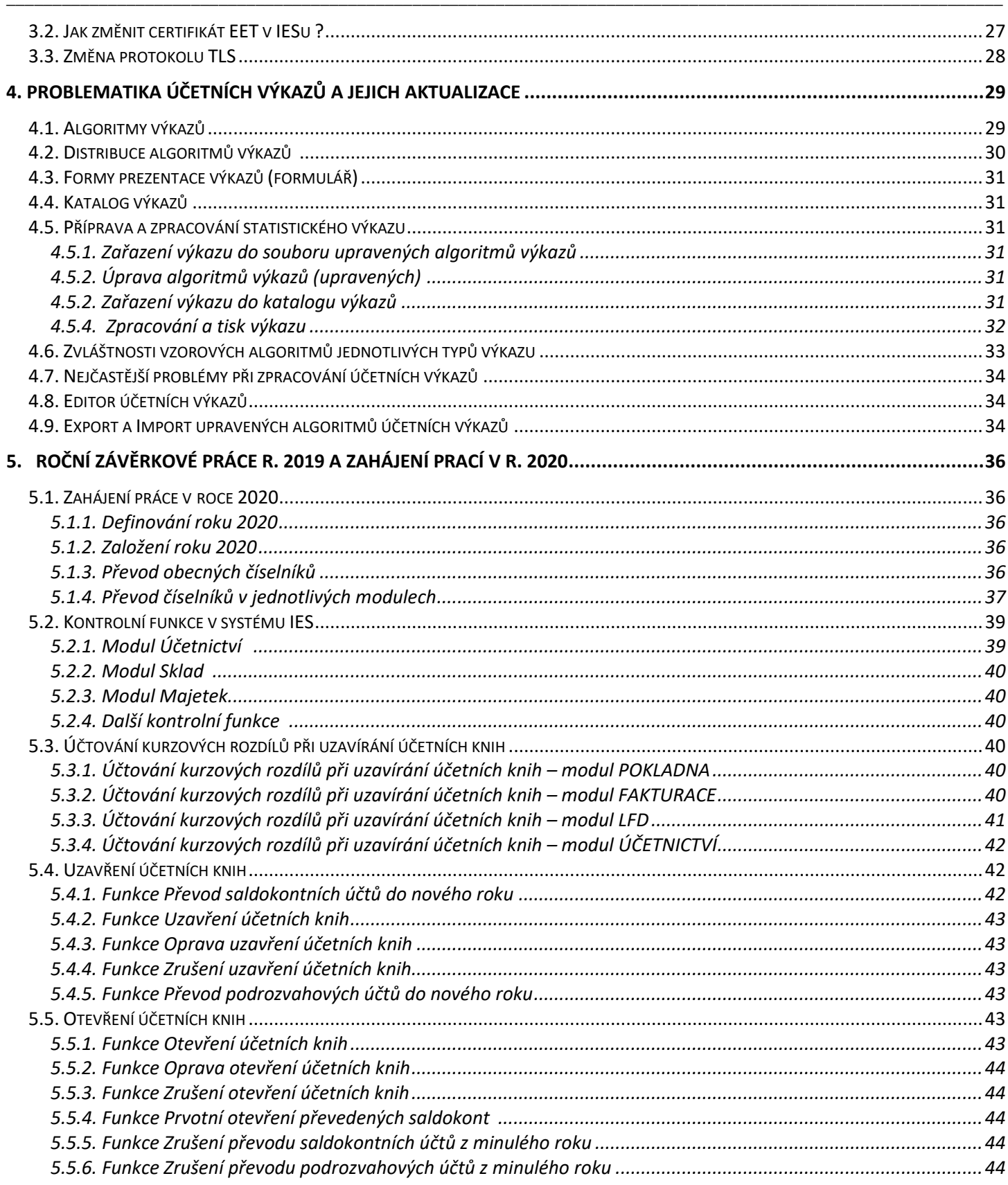

### <span id="page-2-1"></span><span id="page-2-0"></span>**1.1. Modul Účetnictví**

#### <span id="page-2-2"></span>**1.1.1. Nové třídění saldokontních položek**

- ve funkci *Saldokonto – Párování dle SÚ, AE* možnost nového třídění položek dle *poznámka (VS2)* - dosud možno jen podle VS1 nebo dle částky.

- ve funkci *Saldokonto – Párování SÚ/AE s proúčtováním rozdílů* – nové třídění dle *SÚ, AE, VS2* 

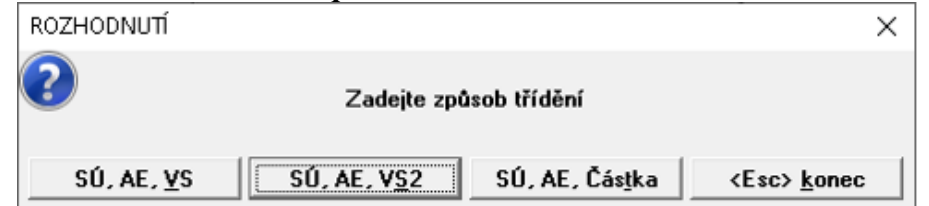

- ve *Výstupní sestavy – Saldokonto - Přehled dle SÚ/AE* – nové třídění dle *poznámka (VS2)*

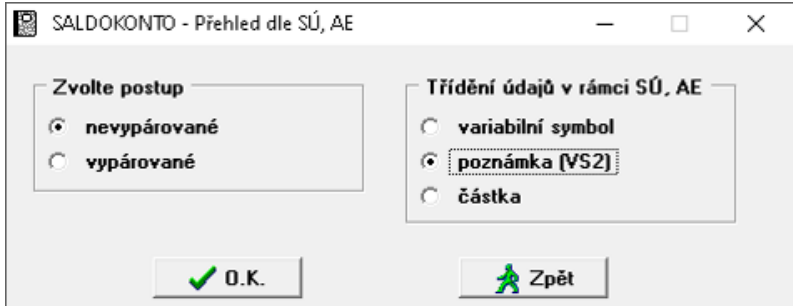

#### <span id="page-2-3"></span>**1.1.2. Nové formuláře pro rozvahu, výsledovku a přílohy pro PO**

Nové formuláře pro *rozvahu*, *výsledovku* a *přílohy* pro příspěvkové organizace, byl doplněn rámeček pro podpis s textem "podpisový záznam statutárního orgánu účetní jednotky". Tyto formuláře nejsou při upgrade doplněny do Vaší aktuální sady formulářů, ale formuláře jsou dostupné v sadě základních formulářů. V případě potřeby si je tedy můžete dotáhnout mezi aktuálně používané formuláře a to:

#### *Základní lišta – Ostatní programy - Editoru grafických tiskových formulářů (WIN) "IES\_Sinea.exe"* kliknutím na *ikonu* nebo klávesovou zkratkou *CtrlZ*

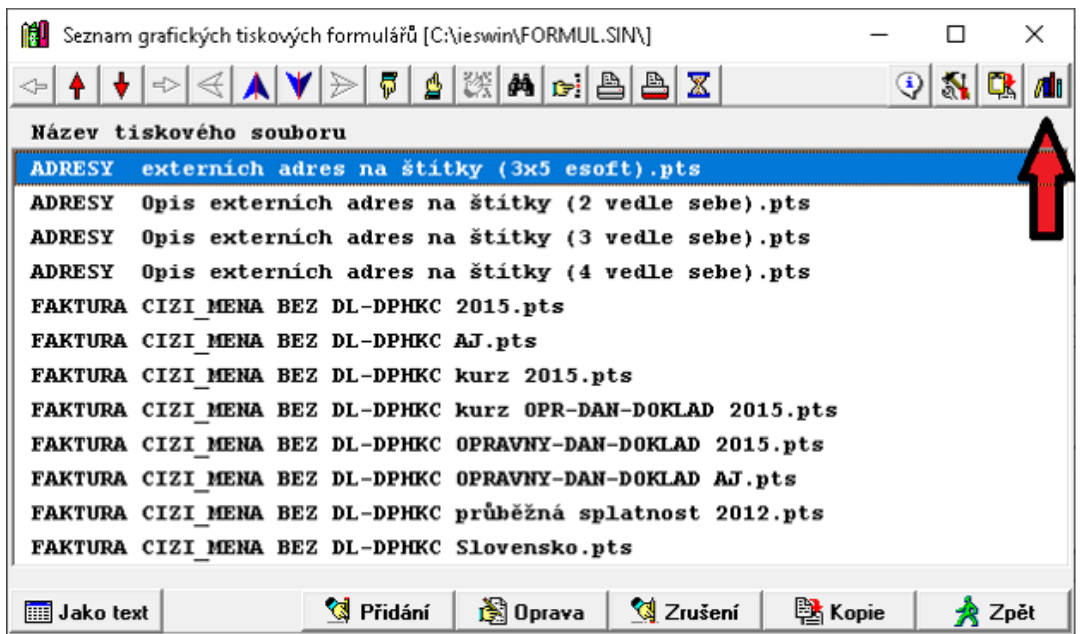

Postupně si vyberete požadované formuláře a kliknutím na tlačítko *Otevřít* vkopírujete mezi aktuální sadu formulářů. Formuláře mají podobný název jako ty předešlé. Rozdíl je, na konci názvu přibylo "s *podpisem"*.

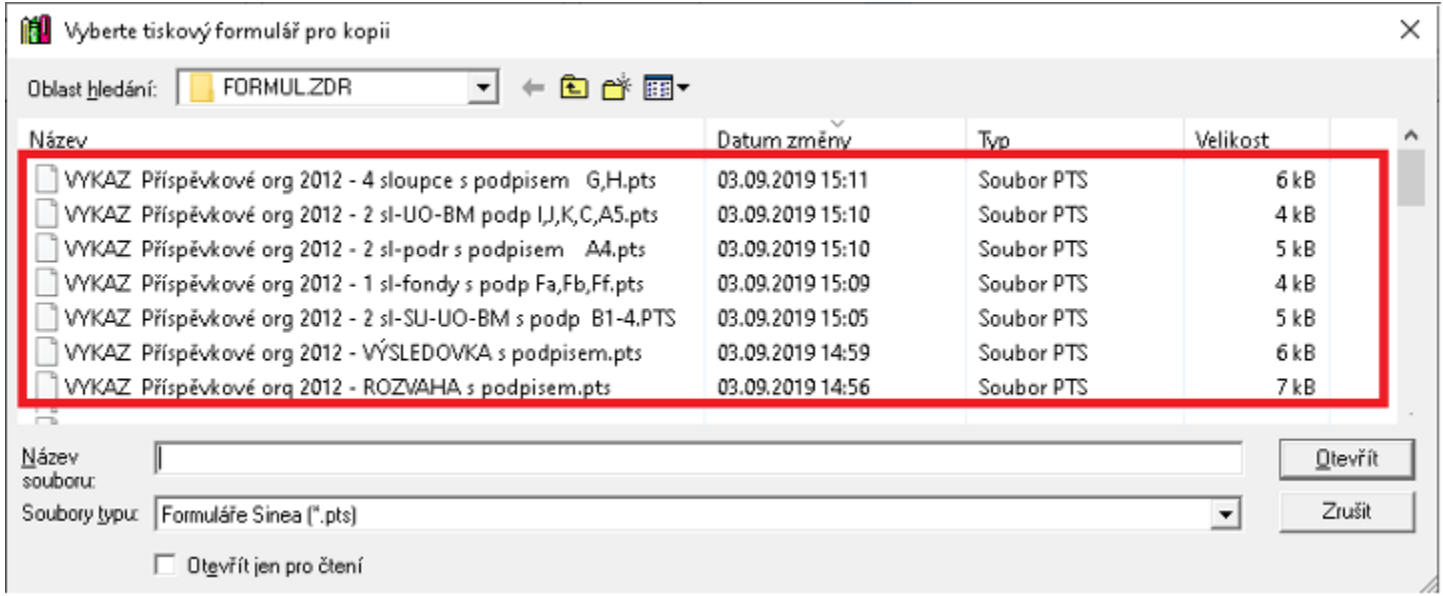

#### <span id="page-3-0"></span>**1.1.3. Číslo daňového dokladu v přehledech DPH**

#### Byly upraveny sestavy: *Přehledy o DPH za období - Plnění dle řádků "Přiznání k DPH" - Plnění dle druhů zdanitelného plnění Zdanitelná plnění s různým účetním a daňovým obdobím Zdanitelná plnění předčasně vykázaná*

V těchto sestavách byly údaje o *druhu vstupu* a *čísla řádku* na dokladu nahrazeny *číslem Daňového dokladu*. Budete se tedy lépe kontrolovat číslo *Daňového dokladu*, *Variabilní symbol,* či *Dodavatel*.

#### <span id="page-3-1"></span>**1.1.4. Změna druhu DPH při generování daňového dokladu k přijaté platbě**

Při ručním účtování *bankovního výpisu* a úhrady *vydané zálohové faktury* se generuje daňový doklad k přijaté platbě. V dialogovém okně *Doplnění daňový údajů při úhradě zálohové faktury* bylo nutné při změně druhu DPH z nad/do limitu kontrolního hlášení vyvolat klávesou *F7* číselník, vybrat druh a *F2* nebo *Enter* zapsat. Nyní bude stačit na položce *pásmo DPH* stisknout klávesu *F8* a změna se provede automaticky (pokud jsou druhy DPH nastaveny v **IES.cfg**: *IES\_TYP\_DPH\_BEZ\_DAN\_DOK\_ZJED\_DAN\_DOK\_ZS=101,251*

*IES\_TYP\_DPH\_BEZ\_DAN\_DOK\_ZJED\_DAN\_DOK\_1S=102,252 IES\_TYP\_DPH\_BEZ\_DAN\_DOK\_ZJED\_DAN\_DOK\_2S=202,253)*

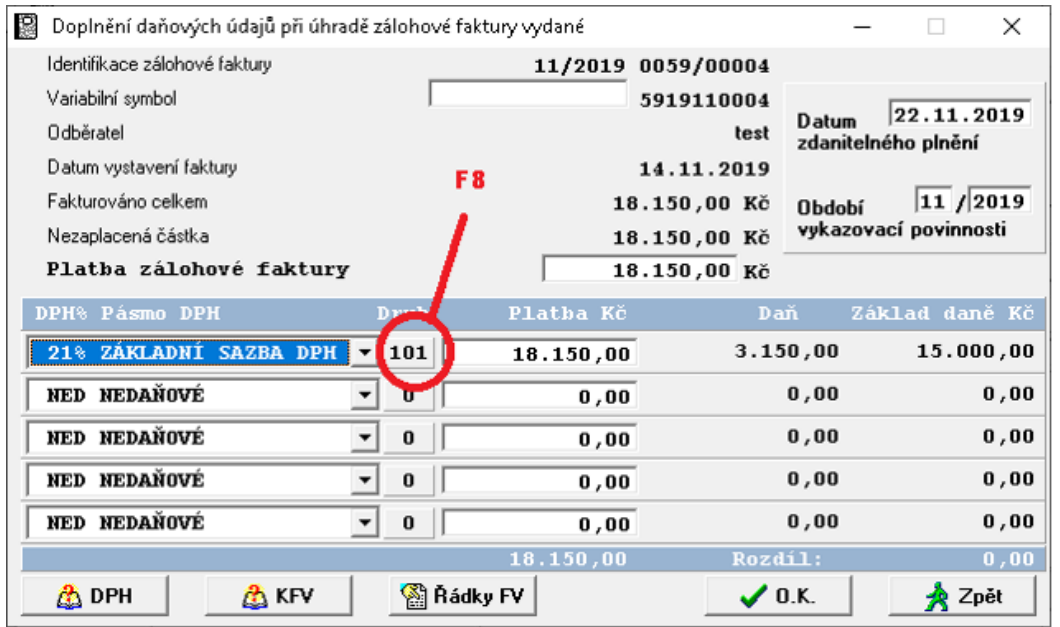

### <span id="page-4-0"></span>**1.2. Modul Banka**

#### <span id="page-4-1"></span>**1.2.1. IBAN**

Rozšířili jsme počet znaků v položce IBAN na 42 míst. IBAN je tvořen maximálně 34 znaky, kterými mohou být číslice a velká písmena. Při elektronickém zpracování se používá zásadně bez mezer, v písemných materiálech je zvykem ho pro přehlednost dělit do čtyřznakových skupin rozdělených mezerami tedy celkem 42 míst.

#### <span id="page-4-2"></span>**1.2.2. Změna druhu DPH při generování daňového dokladu k přijaté platbě**

Při automatickém zaúčtování *bankovního výpisu* se při úhradě *vydané zálohové faktury* generuje *daňový doklad* k přijaté platbě. V dialogovém okně *Doplnění daňový údajů při úhradě zálohové faktury* bylo nutné při změně druhu DPH z nad/do limitu kontrolního hlášení vyvolat klávesou *F7* číselník, vybrat druh a *F2* nebo *Enter*  zapsat. Nyní bude stačit na položce pásmo DPH stisknout klávesu *F8* a změna se provede automaticky (pokud jsou druhy DPH nastaveny v **IES.cfg**: *IES\_TYP\_DPH\_BEZ\_DAN\_DOK\_ZJED\_DAN\_DOK\_ZS=101,251*

 *IES\_TYP\_DPH\_BEZ\_DAN\_DOK\_ZJED\_DAN\_DOK\_1S=102,252 IES\_TYP\_DPH\_BEZ\_DAN\_DOK\_ZJED\_DAN\_DOK\_2S=202,253)*

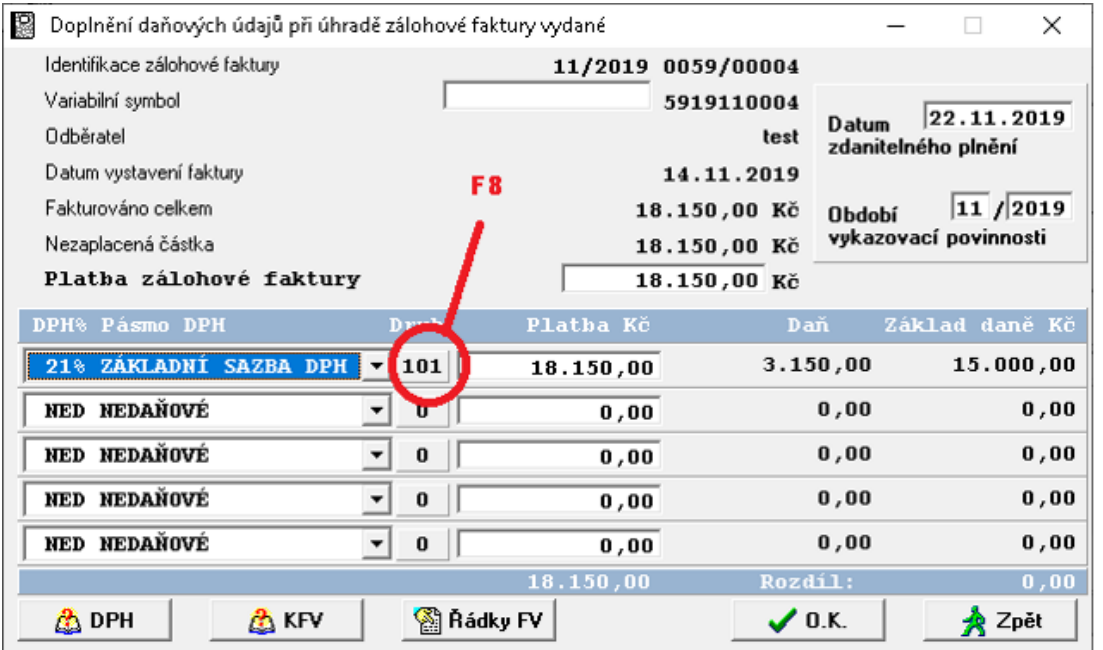

### <span id="page-5-0"></span>**1.3. Modul Sklad**

### <span id="page-5-1"></span>**1.3.1. Nová kontrolní funkce účtu skladu**

Tato nová funkce prochází všechny *skladové doklady* příslušného skladu a kontroluje, zda na *předkontaci* je účet skladu dle číselníku příslušného skladu (např. 132).

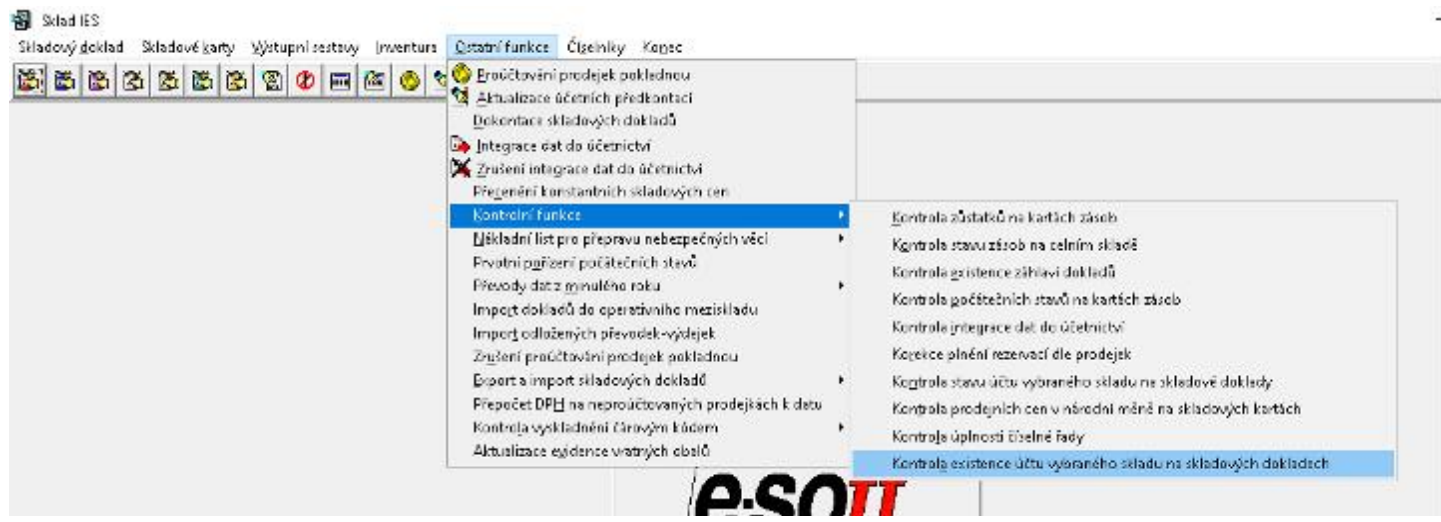

Pro kontrolu zvolíme *číslo skladu* – předplní se SÚ/AÚ skladu dle číselníku, dále pak období od-do které chceme kontrolovat. Kontrola prochází jednotlivé *předkontace skladových dokladů* a kontroluje, zda obsahuje příslušný účet skladu.

Pomocí této funkce lze velmi rychle zjisti případnou chybu při účtování o skladech a to např. v případech, kdy nesedí hodnota inventury skladu na zůstatek účtu skladu v účetnictví.

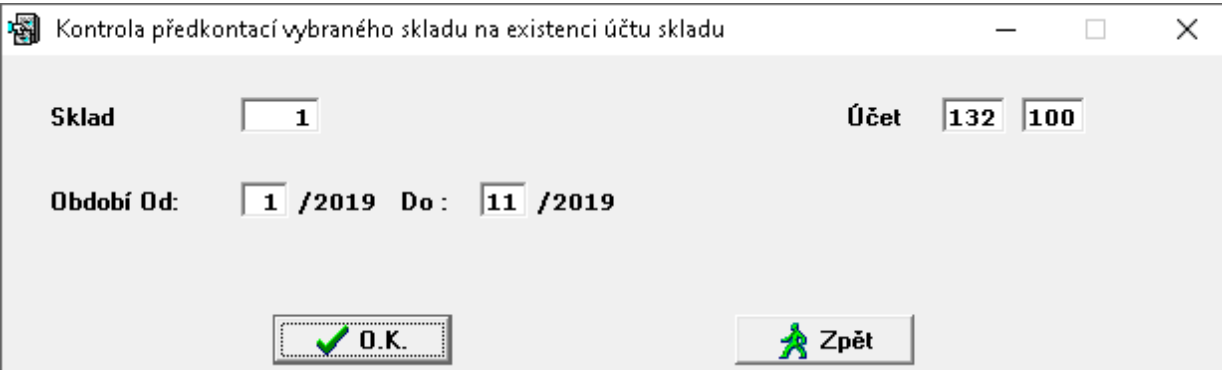

#### <span id="page-5-2"></span>**1.3.2. Cenová nabídka**

Pokud existuje *cenová nabídka*, kde v *zatřídění odběratele* je uvedeno slovo *AKCE,* pak tato *cenová nabídka* se nabízí se k importu do *prodejky* a platí pro všechny odběratele.

Je-li v souboru *IES.cfg* zapsán tento příkaz *SKLAD\_AKCE\_VYBRAT\_PRO\_KOHO=ANO,* tak se program při importu *cenové nabídky* do *prodejky* zeptá, jestli se *cenové nabídky "AKCE"* budou nabízet všem odběratelům nebo jen těm, kteří jsou v číselníku *Externích adres* nebo naopak jen těm, co tam nejsou.

Tento příkaz lze do *IES.cfg* předplnit volbou v menu souboru IES.cfg v *Sklad, 2.část – bod 34 Kopie cenových nabídek do prodejky označených jako AKCE.*

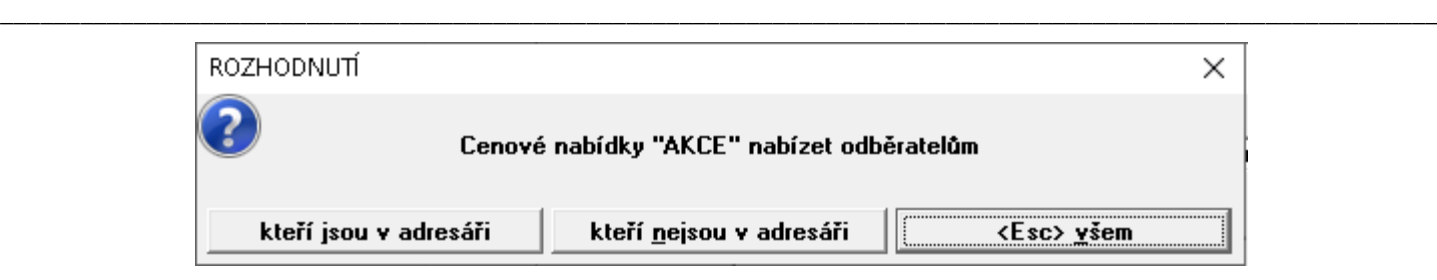

!! Pozor, existence odběratele v číselníku *Externích adres* se testuje pouze na zatřídění a ne na jméno odběratele.

#### <span id="page-6-0"></span>**1.3.3. Nové funkce vyhledávání zadaného řetězce**

 $\boldsymbol{\phi}$ 

Byla přidána nová funkce podobně jako v modulu *Účetnictví*. Pomocí této funkce lze vyhledávat text, částku nebo interval na skladových dokladech typu *Příjemka*, *Výdejka*, *Prodejka*, *Převodka*. Vybráním **○ HLEDEJ** zvolíte, zda budete hledat text či číslo, dále pak lze vybrat kde hledat, zda na záhlaví či řádcích dokladu.

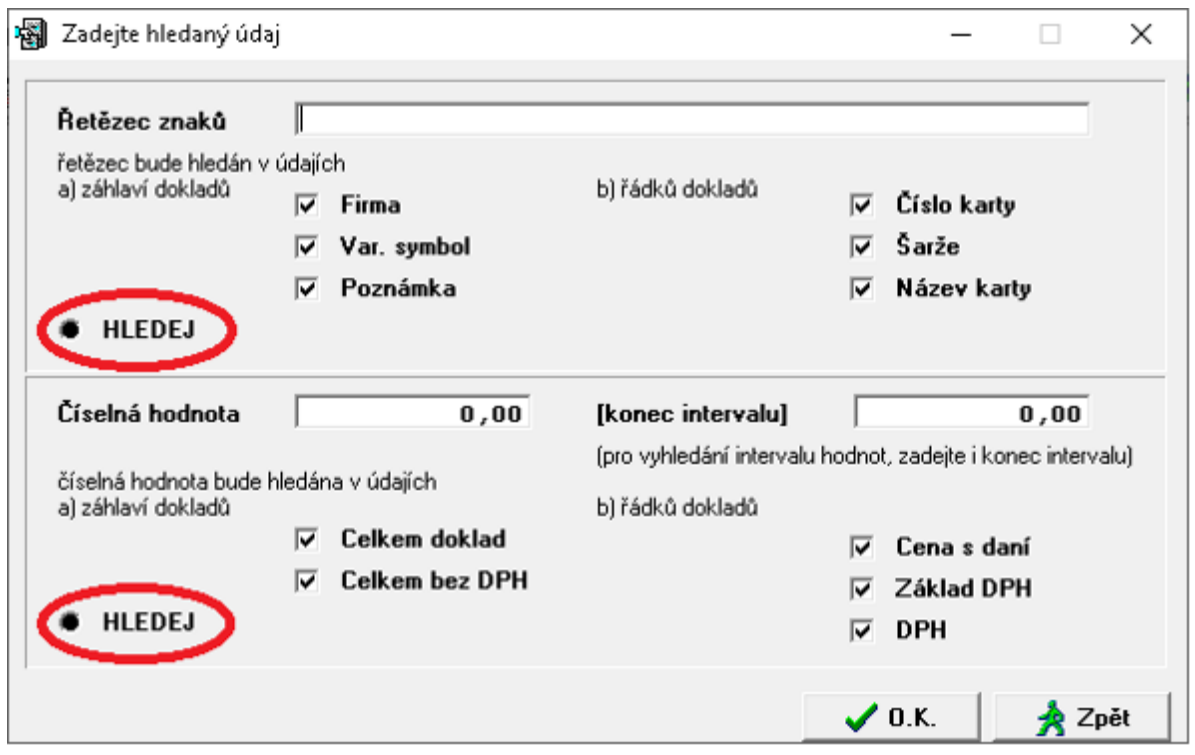

#### <span id="page-6-1"></span>**1.3.4. Kontrola Prodejky v cizí měně do tuzemska s DPH**

Při vystavování Prodejky v cizí měně s DPH se prováděla kontrola na typ DPH a výši celkové částky do/nad 10.000, - Kč pro KH. Nově tato kontrola testuje výši v Kč (dříve v cizí měně).

#### <span id="page-7-0"></span>**1.4. Modul Fakturace**

#### <span id="page-7-1"></span>**1.4.1. Faktury ISDOC**

ISDOC je formát elektronické fakturace, který umožňuje "bezpapírovu" výměnu faktur. Výstup faktur do formátu xml (ISDOC).

#### Po uložení *faktury,* ji lze exportovat do formátu ISDOC a to

*Fakturace – Ostatní funkce – Přenosy dat a přímá komunikace s účetnictvím – Export do formátu ISDOC (efaktura).*

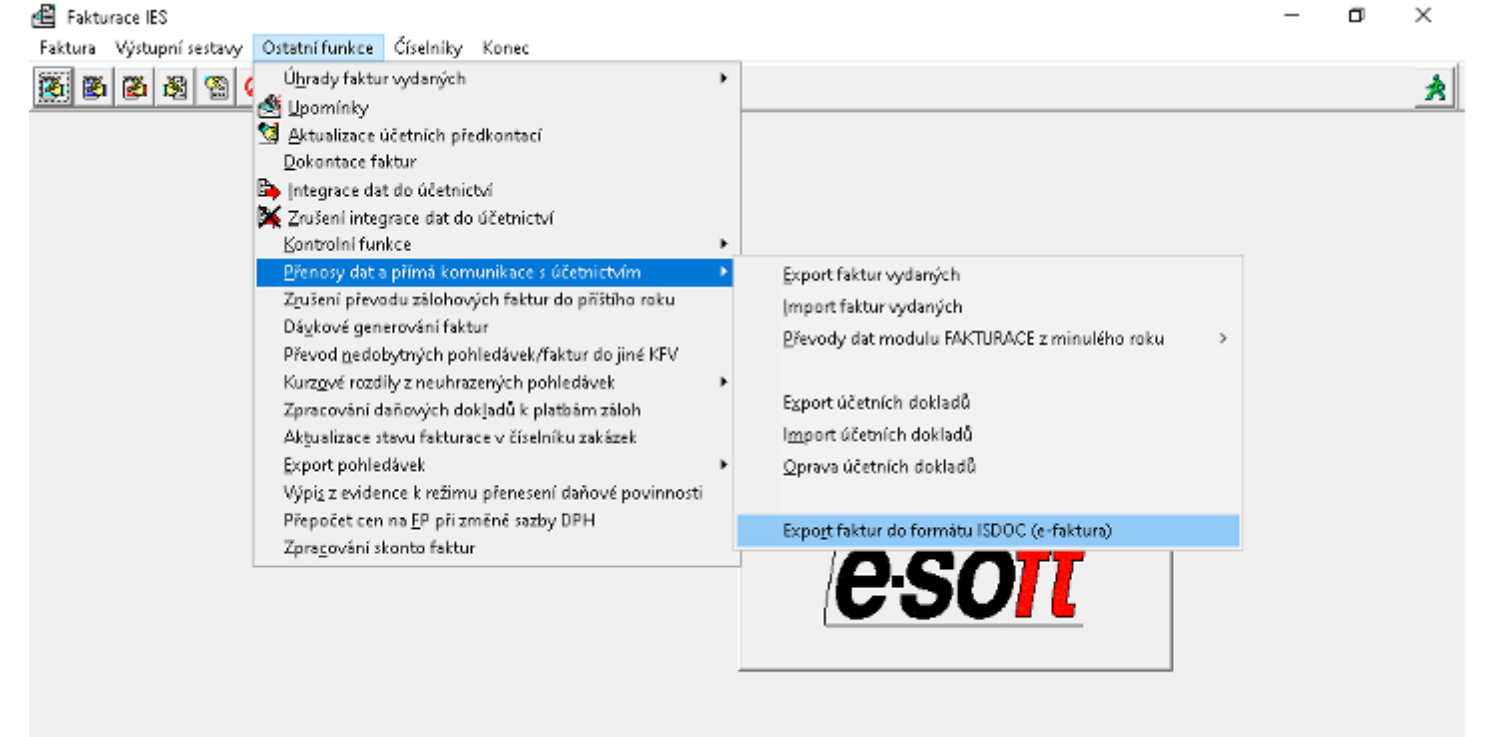

Export do ISDOC vyžaduje některé pro IES nové údaje, proto byla do číselníku vlastních adres přidána položka *Datum zápisu do OR*

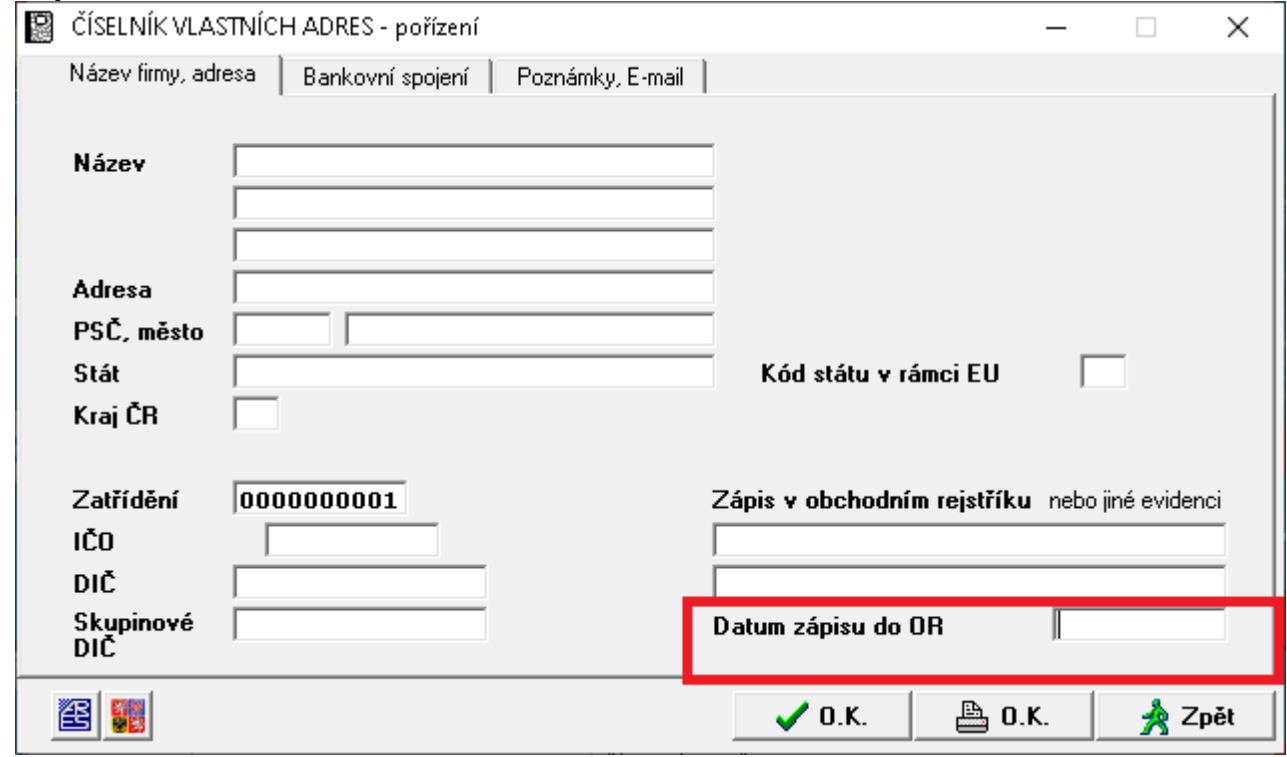

Dále byla přidána do číselníku *externích adres* (odběratele) položka *Název dokumentu, kterým dal příjemce vystaviteli souhlas s e-fakturou.*

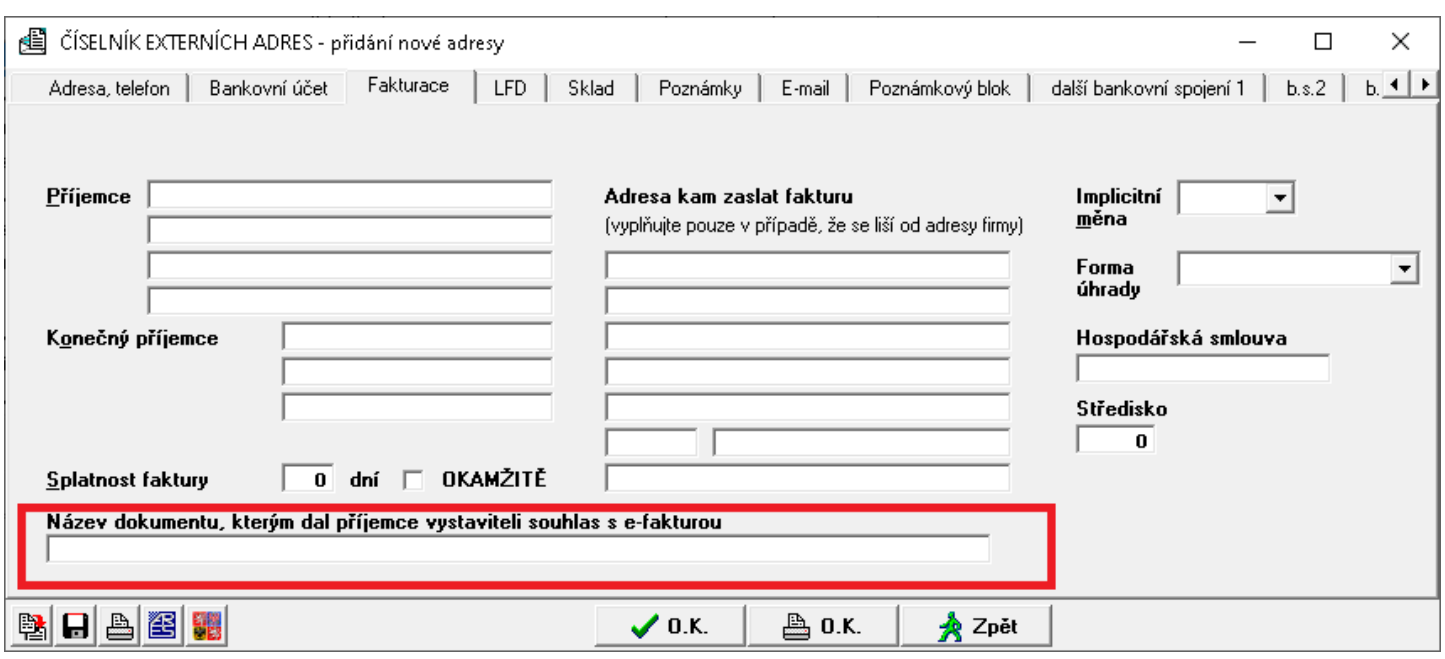

Pro export do ISDOC platí přísná pravidla na správné vyplňování údajů na faktuře (např. v adresách vlastních i externích musí být vyplněn i stát, platí i pro zasílací adresu atd.) Věnujte tedy pozornost při vyplňování jednotlivých údajů adres. Zda je exportovaná faktura do formátu ISDOC v pořádku a protistrana ji bez problému načte. Exportovanou fakturu můžete zkontrolovat načtením jednotlivých exportních dávek faktur pomocí software ISDOCReader, který je ke stažení zdarma. <http://www.isdoc.org/isdocreader/download/cz>

*POZOR!!! ISDOC neumí souhrnný daňový doklad. Dále se pak do exportu nedostanou také údaje o příjemci a konečném příjemci.*

#### <span id="page-8-0"></span>**1.4.2. Výpočet DPH koeficientem**

Dle novely DPH již *nelze* počítat DPH *původním koeficientem* (zaokrouhleným na 4 des.místa). Nová úprava přinesla v §37 pro výpočet DPH z částky včetně daně následující postup: CenaS - (CenaS / koeficient) = DPH Koeficient může nabývat hodnot: 1,21, resp. 1,15 nebo 1,10

nebo

jako součin základu daně a sazby daně (0,21, resp. 0,15 nebo 0,10).

Pro tento nově stanovený výpočet DPH je nutné mít nastaveno *v datovém instalačním souboru výpočet DPH přesně*, nepoužívat nastavení výpočet koeficientem (a to i v configuračním souboru IES.cfg), nastavení je tam zachováno jen pro případ zpětné rekonstrukce účetnictví.

#### <span id="page-8-1"></span>**1.4.3. Nová kontrolní funkce účtu odběratele**

Tato nová funkce prochází všechny *faktury* a kontroluje, zda na účetní předkontaci je účet odběratele dle číselníku příslušné *knihy faktur* (např. 311 100).

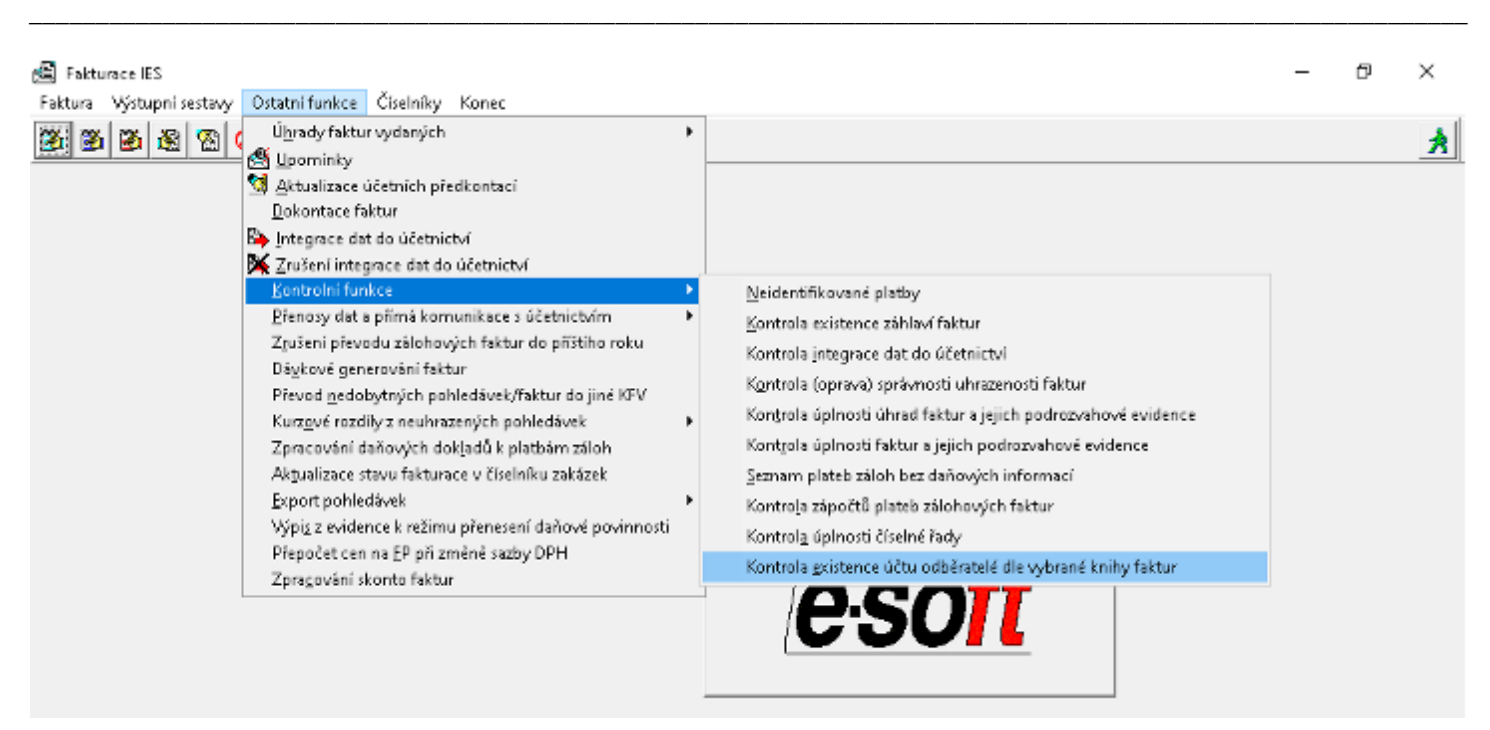

Pro kontrolu zvolíme číslo KFV – předplní se SÚ/AÚ odběratele dle číselníku, dále pak období od-do které chceme kontrolovat.

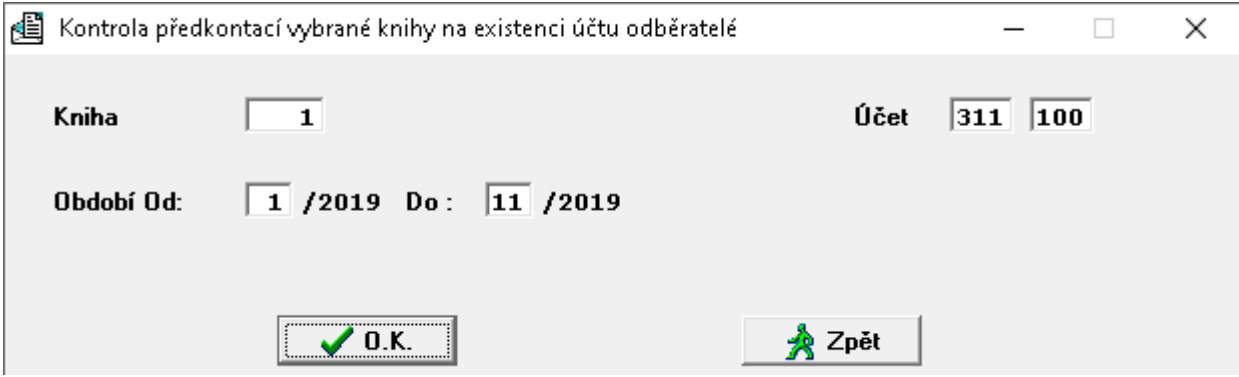

#### <span id="page-9-0"></span>**1.4.4. Nová nastavení při kopii faktury**

**A)** Při pořizování nové *faktury* a použití funkce kopie již existující faktury (*Alt F7*) je možné si předdefinovat, aby filtr výběru byl předplněn názvem firmy z hlavičky právě vystavované *faktury*. Toto nastavení lze nadefinovat po přihlášení do systému IESWIN pod privilegovaným heslem (malé p) *Správci Systému – Instalační soubory – Konfigurační soubor IES.CFG.* V menu pak *Fakturace – 21 Předplnit odběratele při kopii faktury*

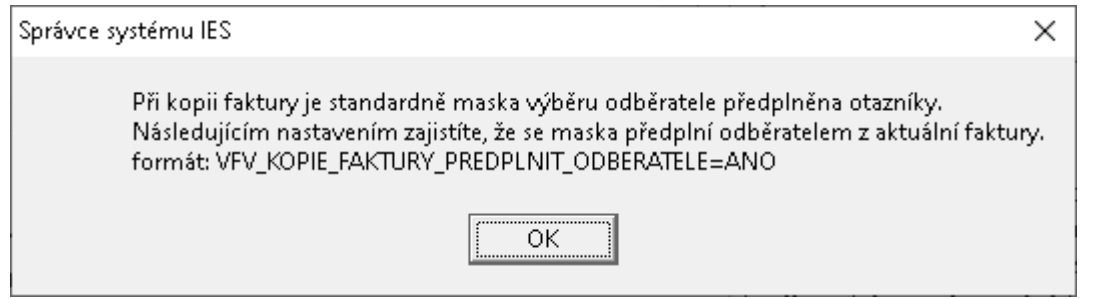

**B)** Do rolování (výběru *faktur*) při kopii existující faktury z aktuálního roku *(Alt F7)* a kopii existujících *faktur z let minulých (Ctrl K)* byl přidán údaj o *částce faktury*.

#### <span id="page-10-0"></span>**1.4.5. Zaokrouhlování faktur s formou úhrady v hotovosti**

Při vystavování *faktury vydané* s formou úhrady v hotovosti se případný řádek zaokrouhlení generuje jako *nedaňový*.

U *ostatních forem úhrady* se řádek zaokrouhlení *generuje jako daňový* (zatíží DPH) podle definice v číselníku KFV. *Jako nedaňový* se bude generovat řádek zaokrouhlení v případě, že máte tento způsob **nadefinován v soubor IES.cfg** a to :

FAKTURACE\_ZAO\_FV\_NEHOTOVE\_KC\_DPH=NE FAKTURACE ZAO FV NEHOTOVE DPH=NE

#### <span id="page-10-1"></span>**1.4.6. Změna druhu DPH při generování daňového dokladu k přijaté platbě**

Při zpracování *daňových dokladů k platbám záloh* (Fakturace-Ostatní funkce) v dialogovém okně *Doplnění daňový údajů při úhradě zálohové faktury* bylo nutné při změně druhu DPH z nad/do limitu kontrolního hlášení vyvolat klávesou *F7* číselník, vybrat druh a *F2* nebo *Enter* zapsat. Nyní bude stačit na položce *pásmo DPH* stisknout klávesu *F8* a změna se provede automaticky (pokud jsou druhy DPH nastaveny v **IES.cfg**: *IES\_TYP\_DPH\_BEZ\_DAN\_DOK\_ZJED\_DAN\_DOK\_ZS=101,251*

*IES\_TYP\_DPH\_BEZ\_DAN\_DOK\_ZJED\_DAN\_DOK\_1S=102,252 IES\_TYP\_DPH\_BEZ\_DAN\_DOK\_ZJED\_DAN\_DOK\_2S=202,253)*

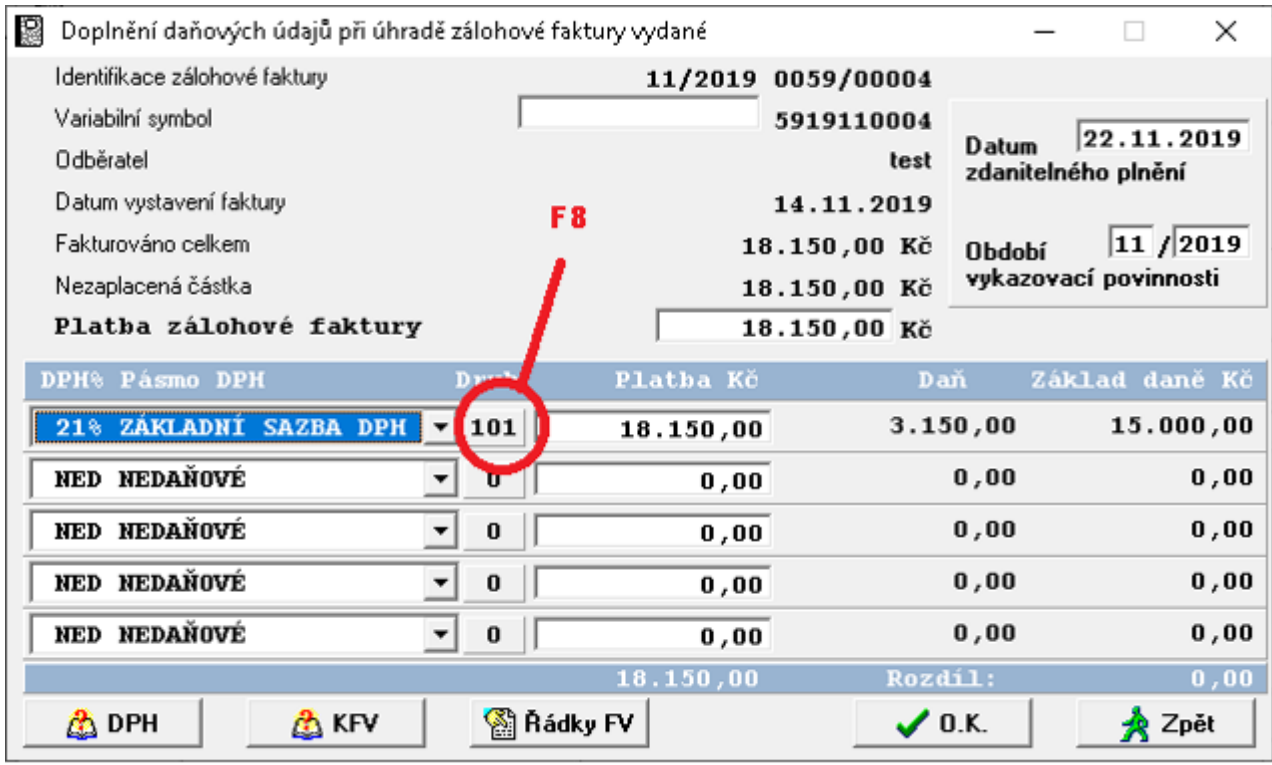

#### <span id="page-10-2"></span>**1.4.7. Nové funkce vyhledávání zadaného řetězce**

Byla přidána nová funkce podobně jako v modulu Účetnictví. Pomocí této funkce lze vyhledávat text, částku nebo interval na fakturách. Vybráním **○ HLEDEJ** zvolíte zda budete hledat text či číslo, dále pak lze vybrat kde hledat, zda na záhlaví či řádcích dokladu.

M

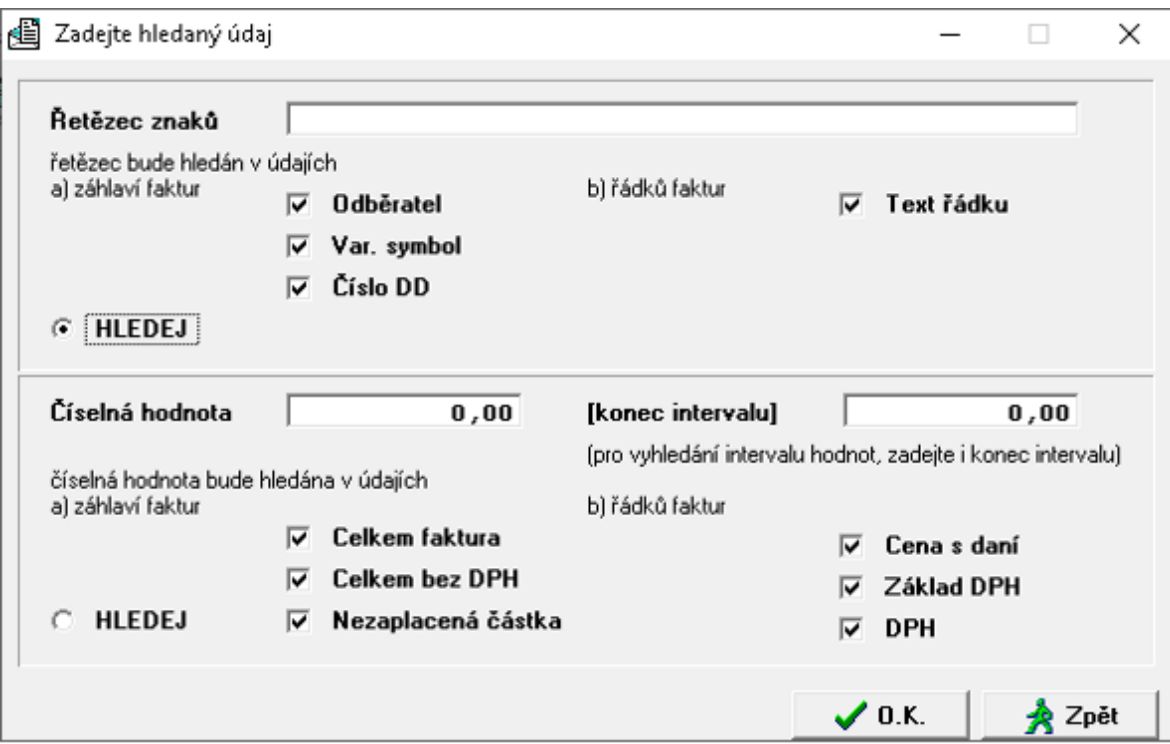

#### <span id="page-11-0"></span>**1.4.8. Rekapitulace fakturace dle odběratele do Excelu**

Nově jsme rozšířili sestavu *Fakturace – Výstupní sestavy – Rakapitulace fakturace dle odběratele – Rekapitulace faktur dle odběratele* o export do Excelu.

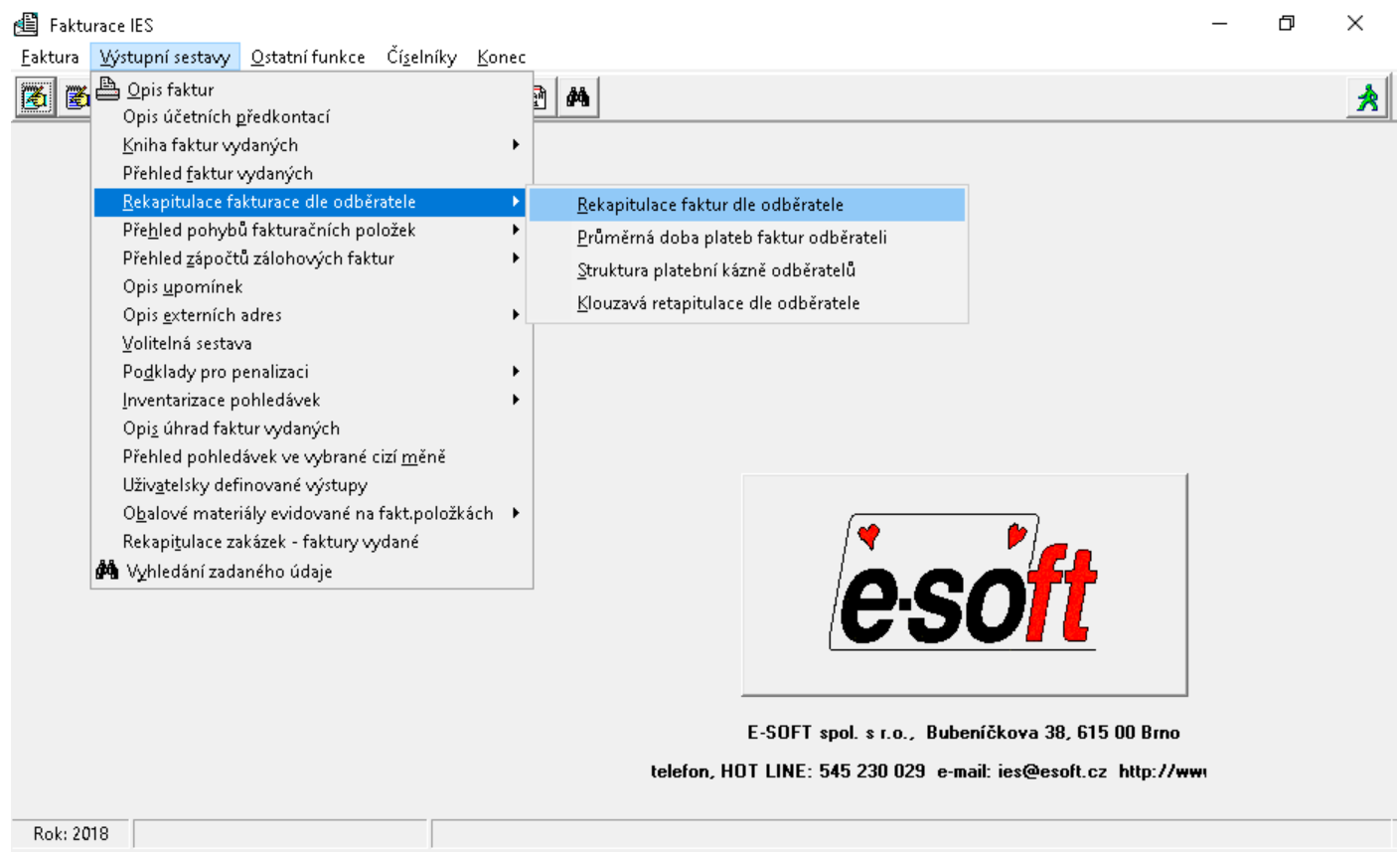

Po zadání požadovaných filtrů a parametrů výběru kliknutím na tlačítko bude sestava generována do Excelu.

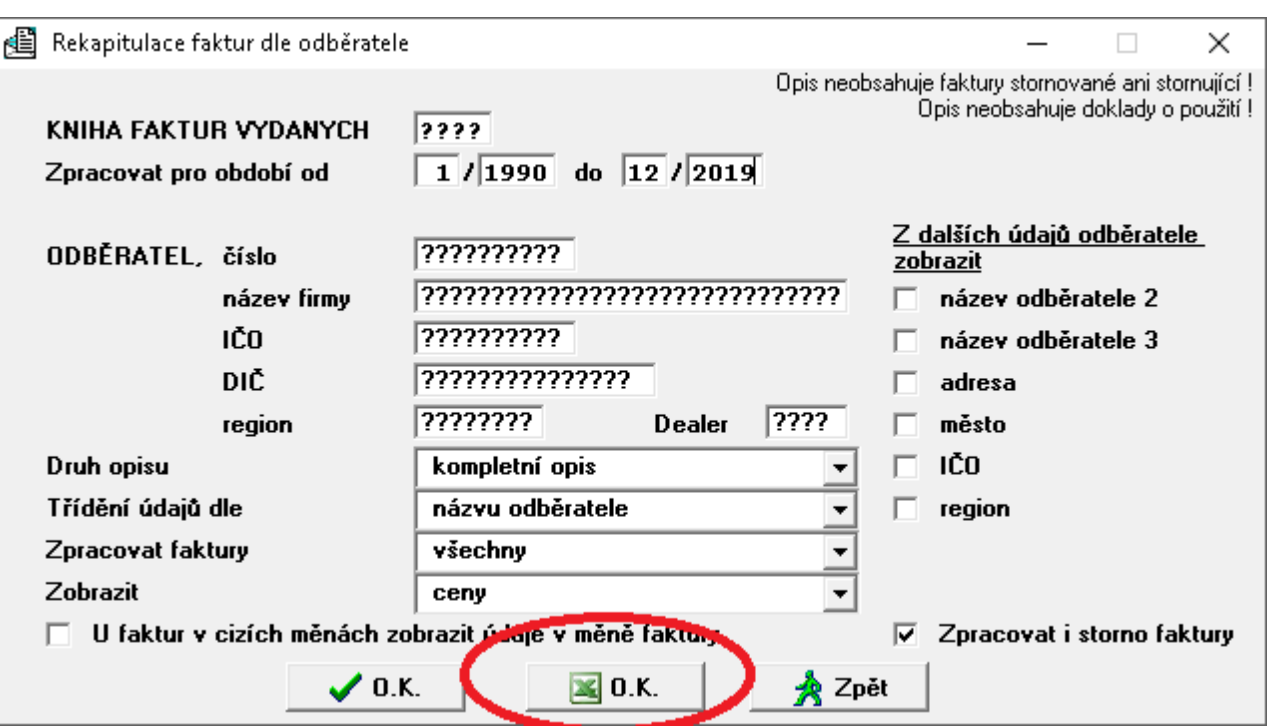

### <span id="page-13-0"></span>**1.5. Modul Likvidace faktur došlých**

### <span id="page-13-1"></span>**1.5.1. Nová kontrolní funkce účtu dodavatele**

Tato nová funkce prochází všechny *faktur došlé* a kontroluje, zda na *účetní předkontaci* je účet dodavatele dle číselníku příslušné *knihy faktur došlých* (např. 321 100).

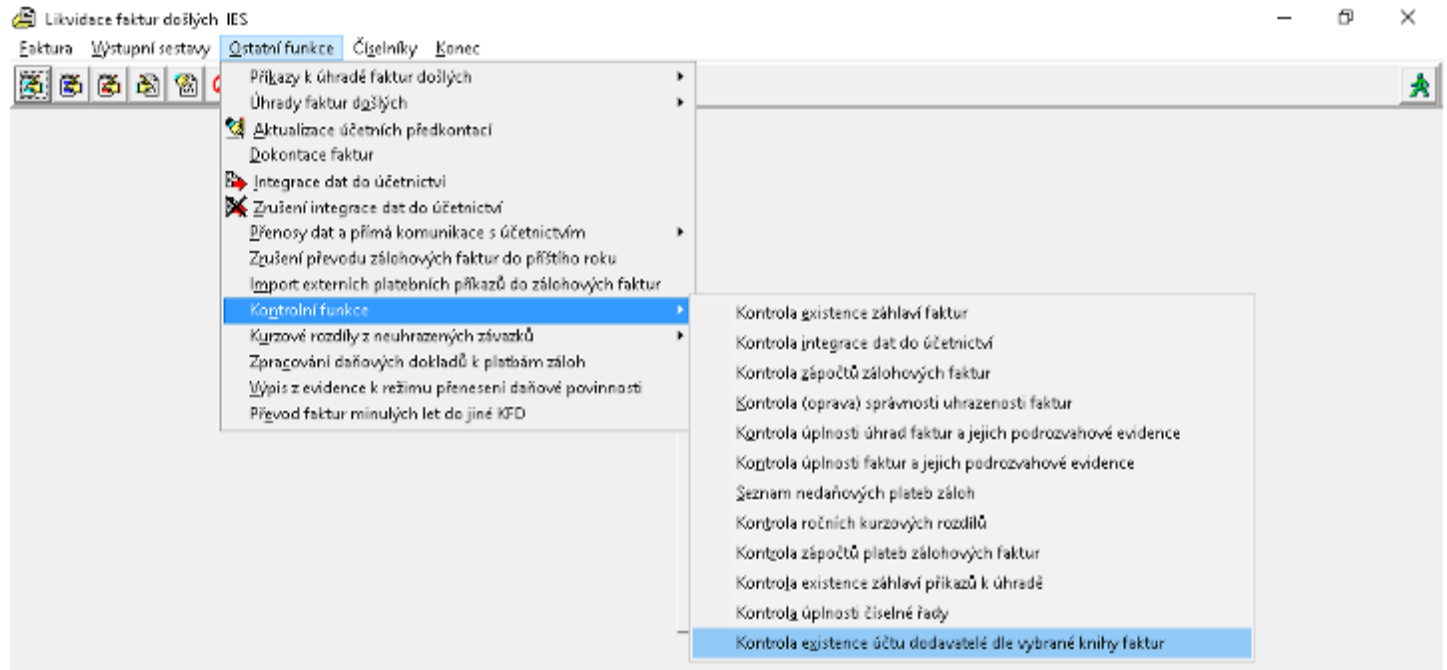

Pro kontrolu zvolíme číslo KFD – předplní se SÚ/AÚ dodavatele dle číselníku, dále pak období od-do které chceme kontrolovat.

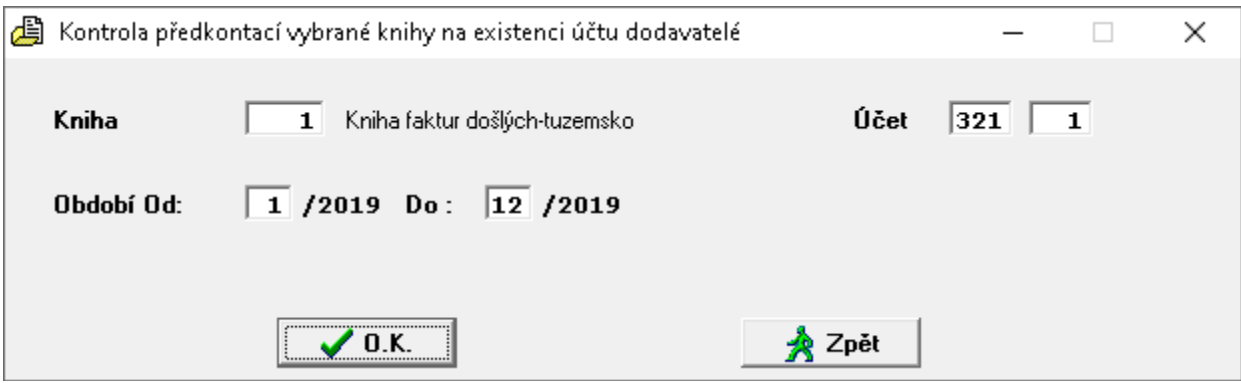

#### <span id="page-13-2"></span>**1.5.2. Datum účetního případu u neplátců DPH**

U firem, které jsou nastaveny jako neplátci DPH se nově zobrazuje *Datum účetního případu,* které je prvotně předplněno stejně jako datum přijetí.

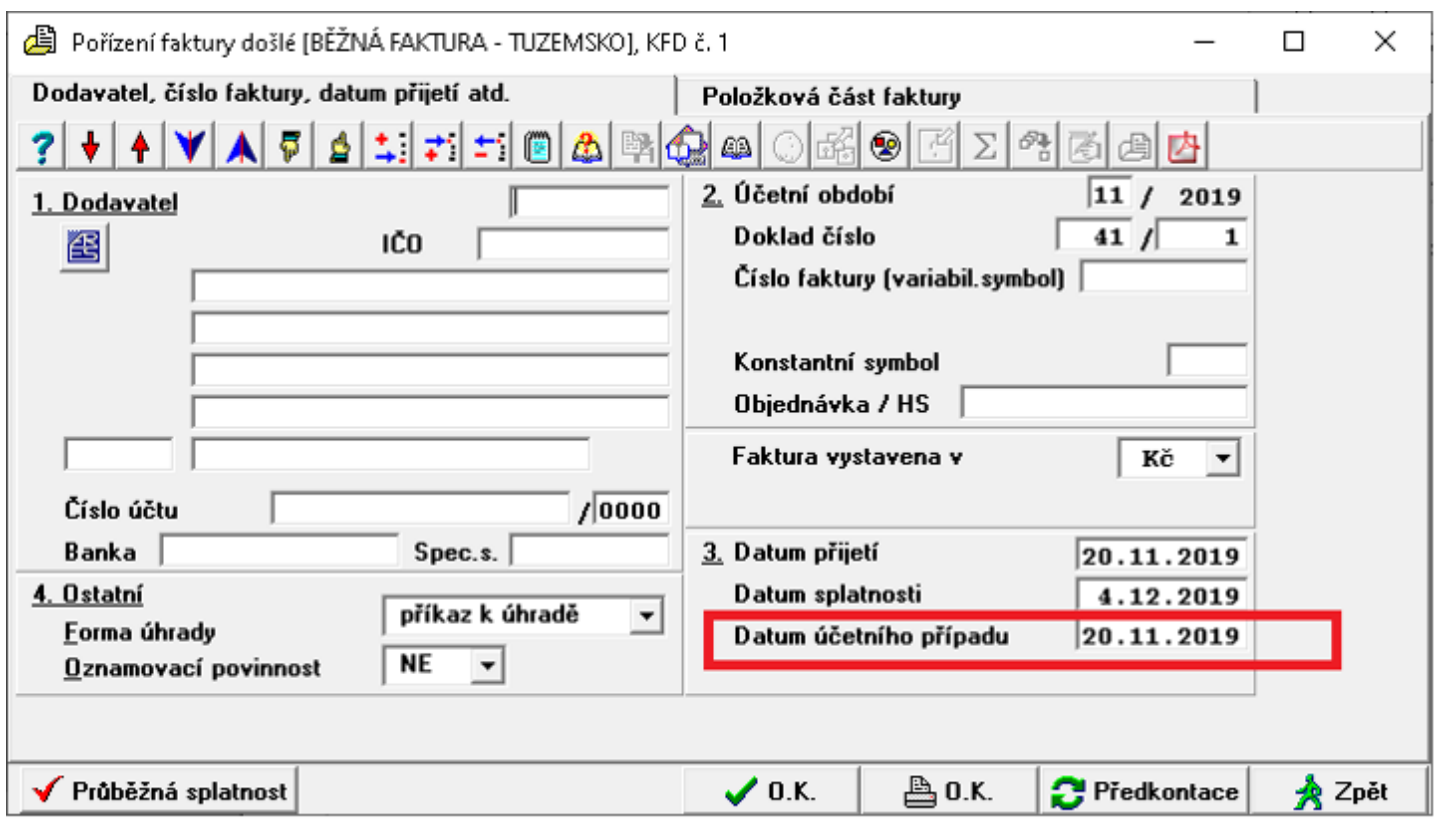

Toto *Datum účetního případu* je v předkontaci předplněno jako *Datum uskutečnění účetního případu*. Okamžik vyhotovení dokladu se nemění.

#### <span id="page-14-0"></span>**1.5.3. Předplnění předkontace VS1 – VS2**

V předkontaci FD u nákladových účtů se VS1 plní číslem faktury (VS). V definičním souboru *IES.cfg* si můžete nastavit, aby se VS1 plnil textem z řádku faktury a to v rozsahu max. 15 znaků.

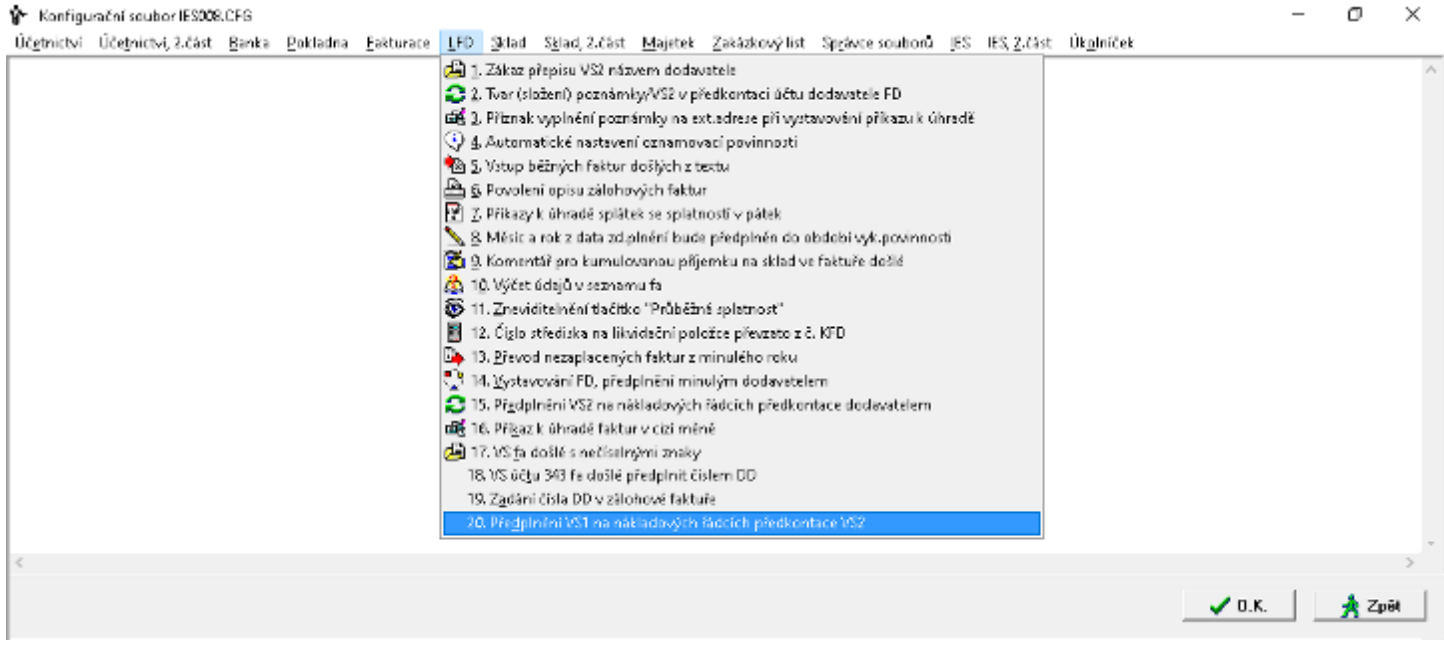

Výhodou tohoto nastavení je, že v sestavách účetnictví, např.: výpis z účtu 501, je namísto VS faktury zobrazen popis řádku, tedy o co se jednalo.

### <span id="page-15-0"></span>**1.5.4. Kontrole spolehlivosti plátce**

Výběrem adresy dodavatele z číselníku *externích adres* a její následné kontrole na spolehlivost plátce

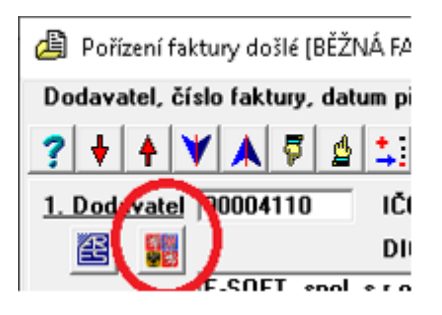

se při zaškrtnutí volby *Zjištěné údaje zapsat do poznámkového bloku* se výpis protokolu zapíše do poznámky hlavičky dané *faktury* a zároveň i do poznámkového bloku vybrané *externí adresy*.

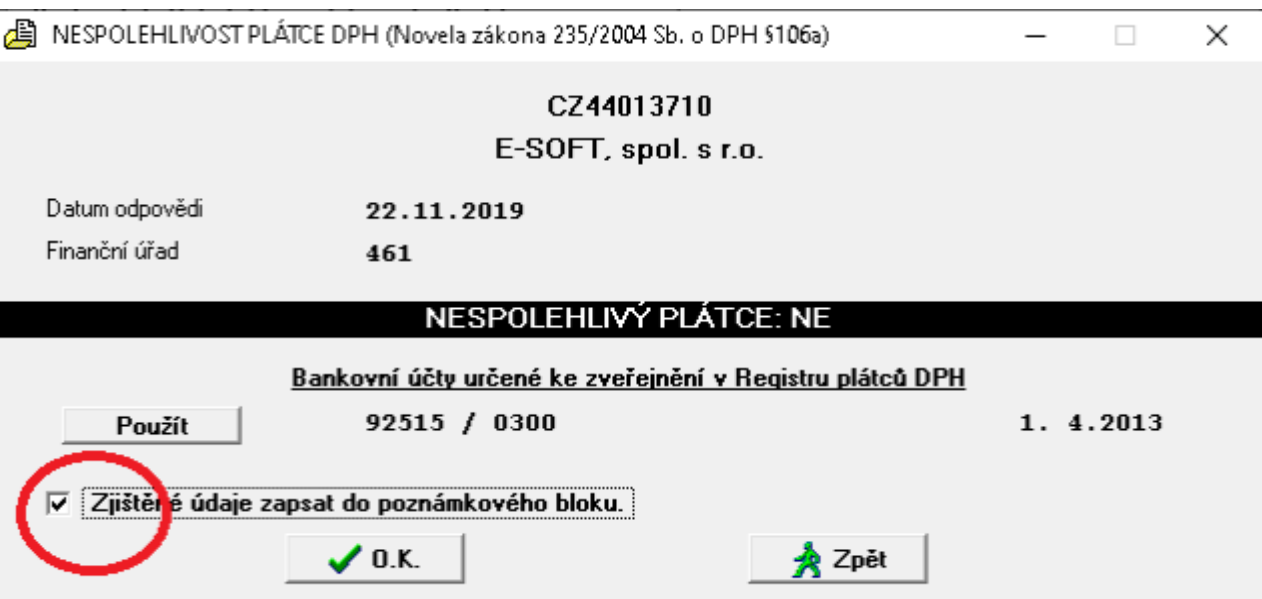

Tento protokol o spolehlivosti se do adresy zapíše pouze v případě, že byla vybrána z číselníku *externích adres* a existuje v něm. Pro správné zapsání je klíčový údaj *Zatřídění* adresy. Pokud nebyla adresa vybrána z číselníku, tak se protokol o spolehlivosti uloží pouze do faktury.

#### <span id="page-15-1"></span>**1.5.5. Nové funkce vyhledávání zadaného řetězce**

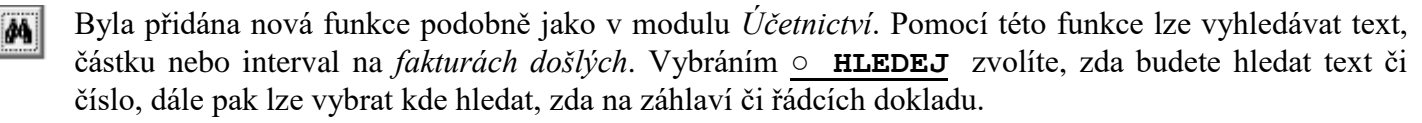

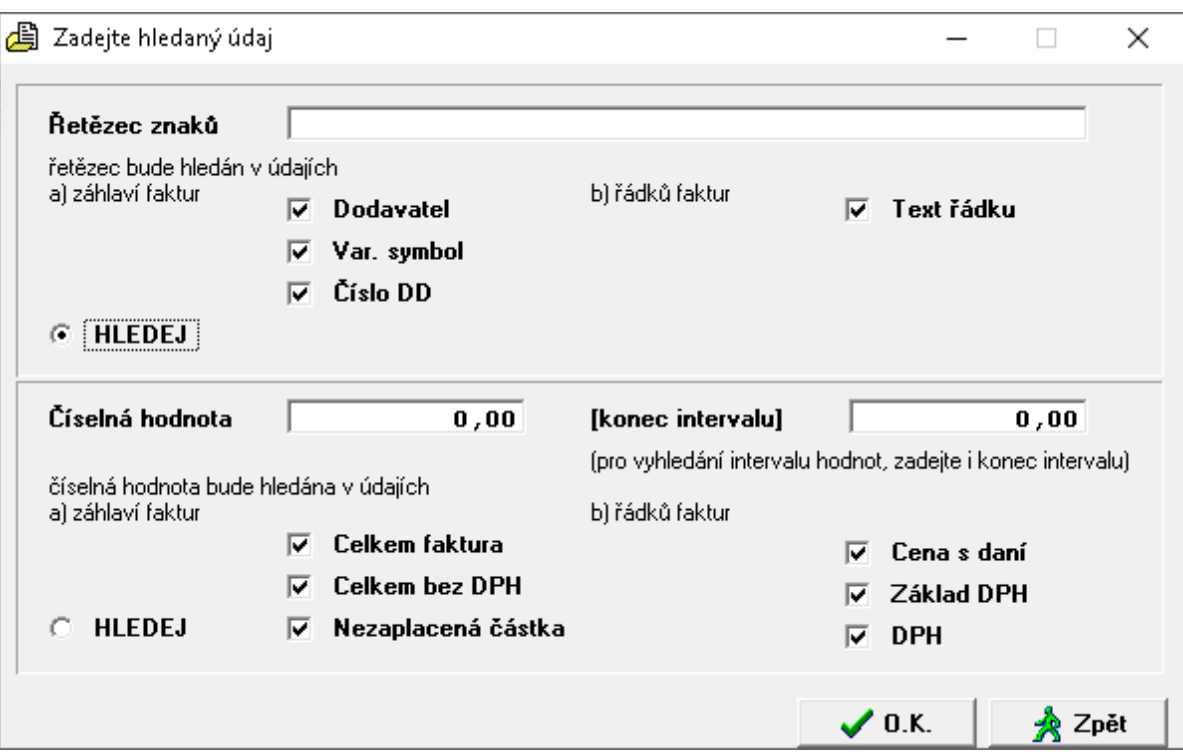

#### <span id="page-16-0"></span>**1.5.6. Rekapitulace fakturace dle dodavatele do Excelu**

Nově jsme rozšířili sestavu *Likvidace – Výstupní sestavy – Rakapitulace fakturace dle dodavatele – Rekapitulace fakturace dle dodavatele* o export do Excelu.

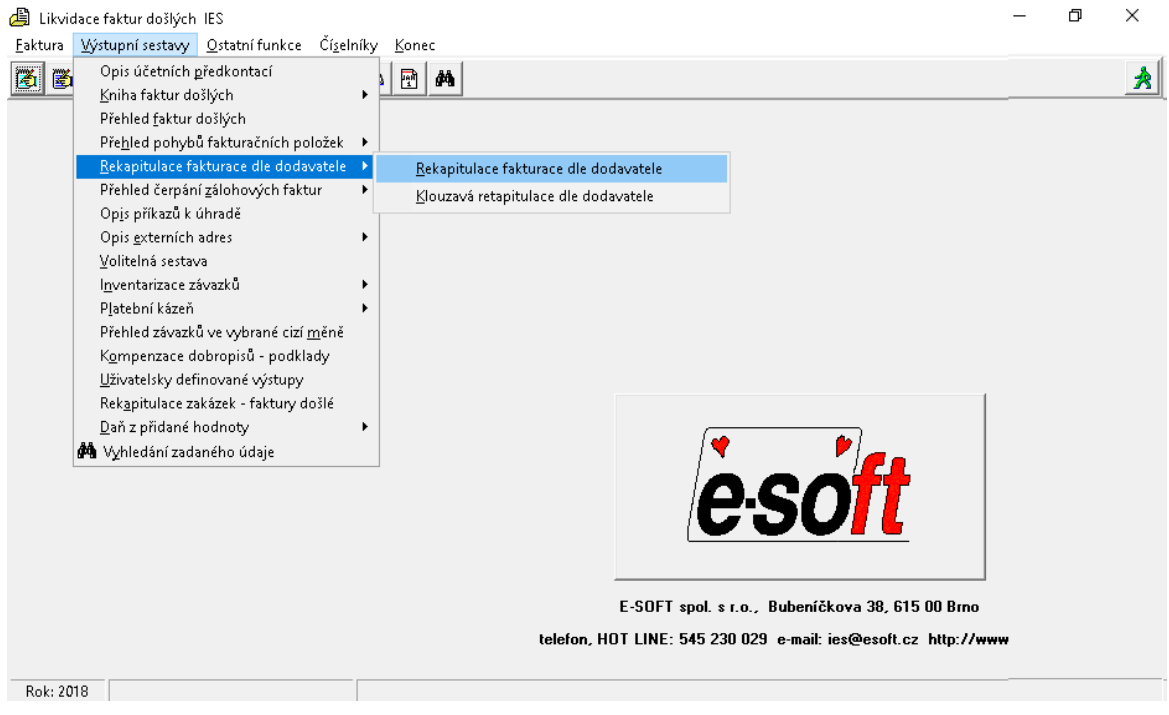

Po zadání požadovaných filtrů a parametrů výběru kliknutím na tlačítko **z** 0.K. bude sestava generováno do Excelu.

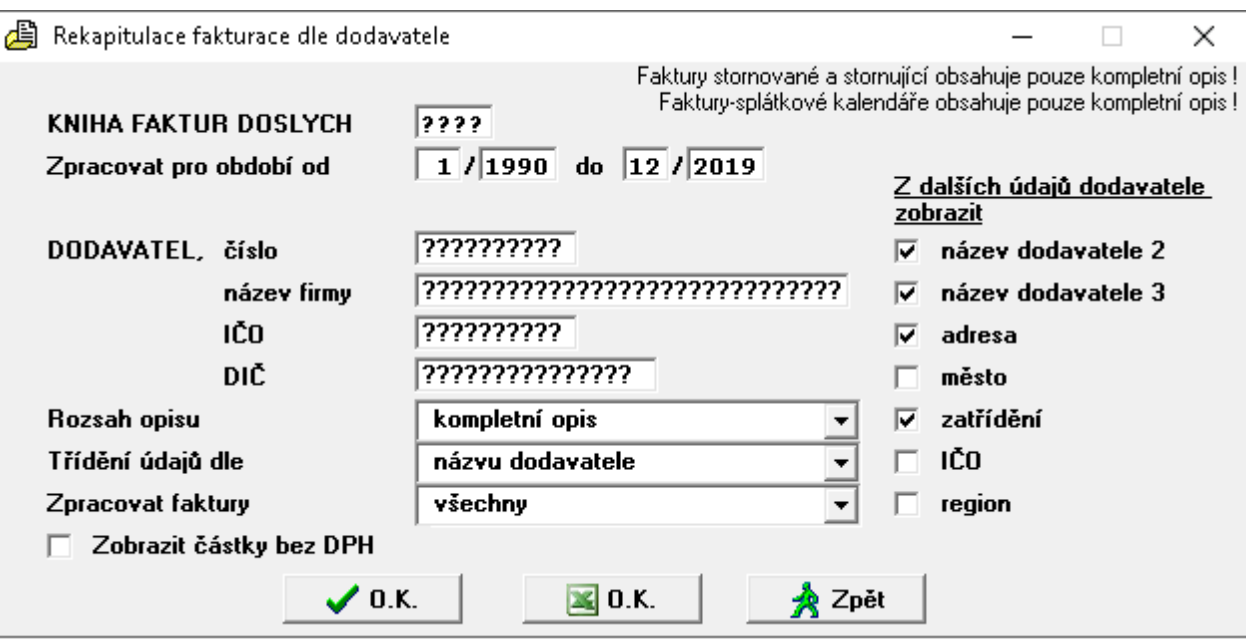

### <span id="page-18-0"></span>**1.6. Modul Pokladna**

### <span id="page-18-1"></span>**1.6.1. Nová kontrolní funkce účtu pokladny**

Tato nová funkce prochází všechny *Pokladní doklady* a kontroluje. zda na účetní předkontaci je účet pokladny dle číselníku příslušné Pokladny (např. 211 100).

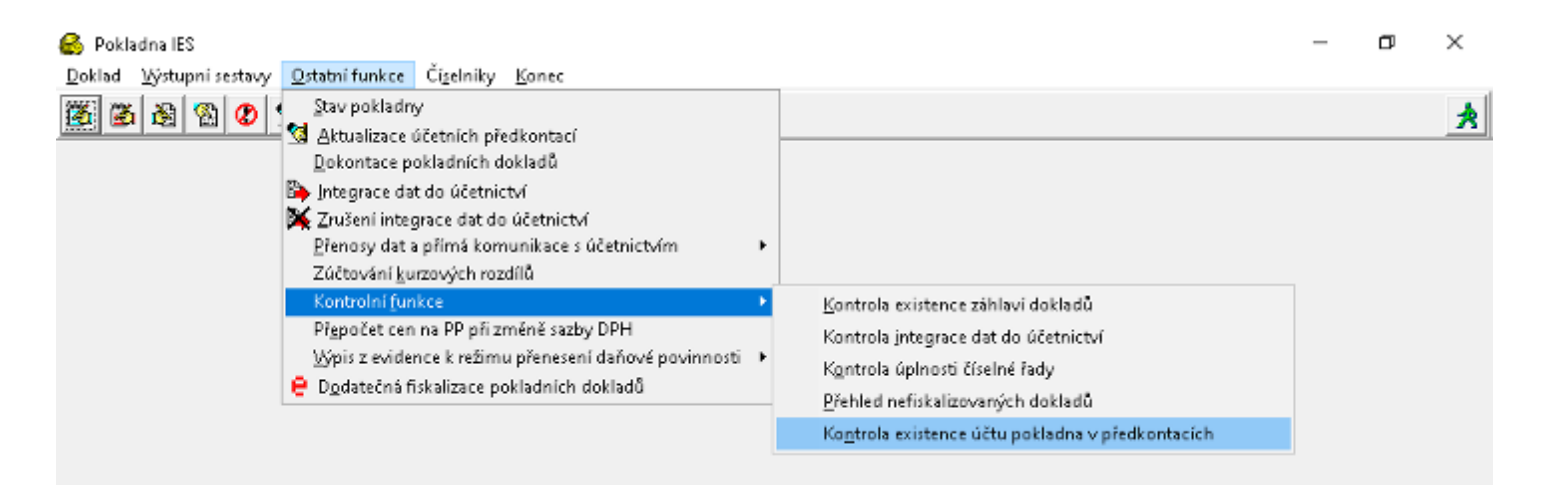

Pro kontrolu zvolíme číslo *Pokladny* – předplní se SÚ/AÚ pokladny dle číselníku, dále pak období od-do které chceme kontrolovat.

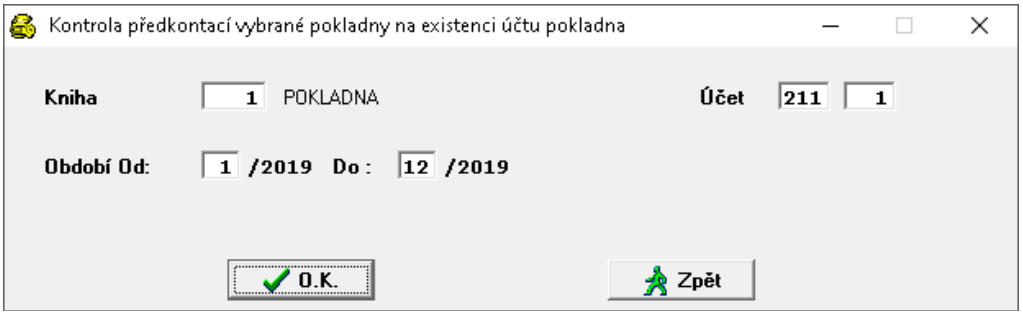

#### <span id="page-18-2"></span>**1.6.2. Nové zaokrouhlování pokladních dokladů**

U *Příjmových pokladních dokladů* hotovostní pokladny se zaokrouhlováním na celé koruny, se řádek zaokrouhlení generuje *automaticky jako nedaňový*. U příjmových pokladních dokladů bezhotovostní (kartové) pokladny by mělo zaokrouhlení být nastaveno na haléře. Bude pak vše počítáno přesně a nebude vznikat řádek zaokrouhlení.

#### <span id="page-18-3"></span>**1.6.3. Nové funkce vyhledávání zadaného řetězce**

Byla přidána nová funkce podobně jako v modulu *Účetnictví*. Pomocí této funkce lze vyhledávat text, **M** částku nebo interval na pokladních dokladech. Vybráním **○ HLEDEJ** zvolíte. zda budete hledat text či číslo, dále pak lze vybrat kde hledat, zda na záhlaví či řádcích dokladu.

IESWIN2020 strana 20

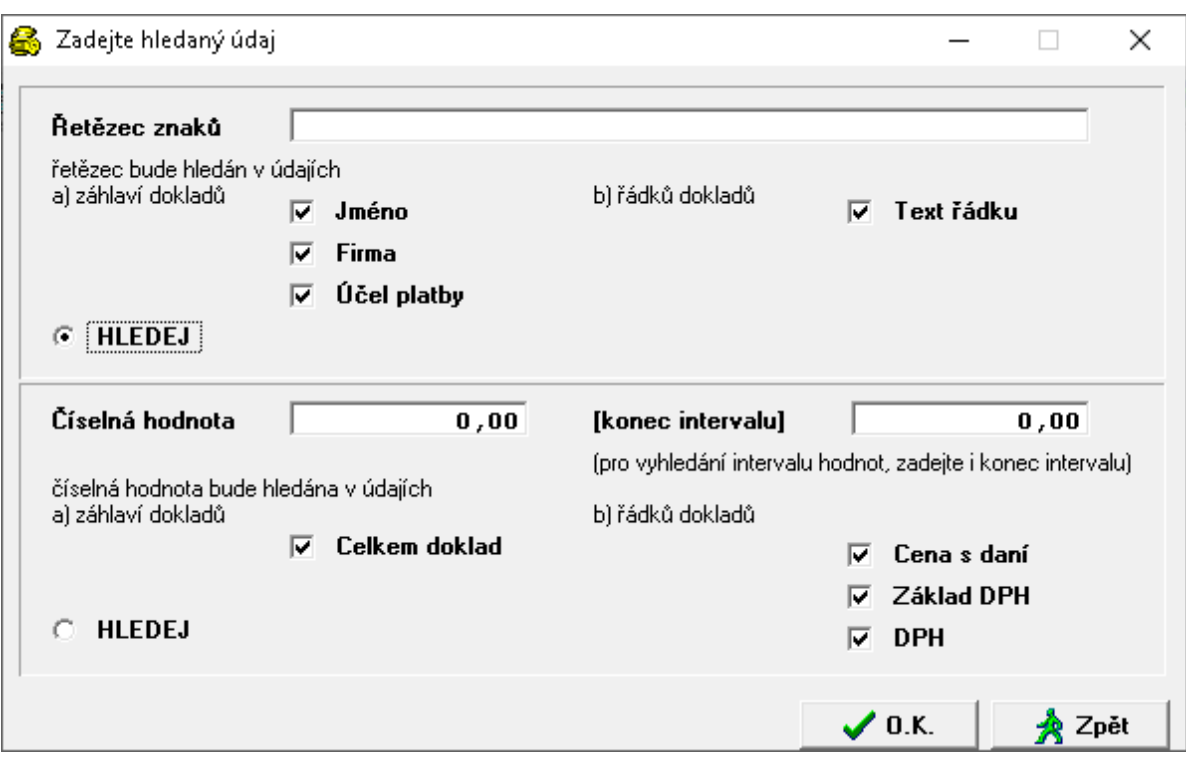

### <span id="page-20-0"></span>**1.7. Modul Majetek**

### <span id="page-20-1"></span>**1.7.1. Hromadný převod karet z umístění na umístění**

Nová funkce hromadný převod majetku dle typu z umístění na umístění. *Ostatní funkce - Hromadný převod karet dle umístění*

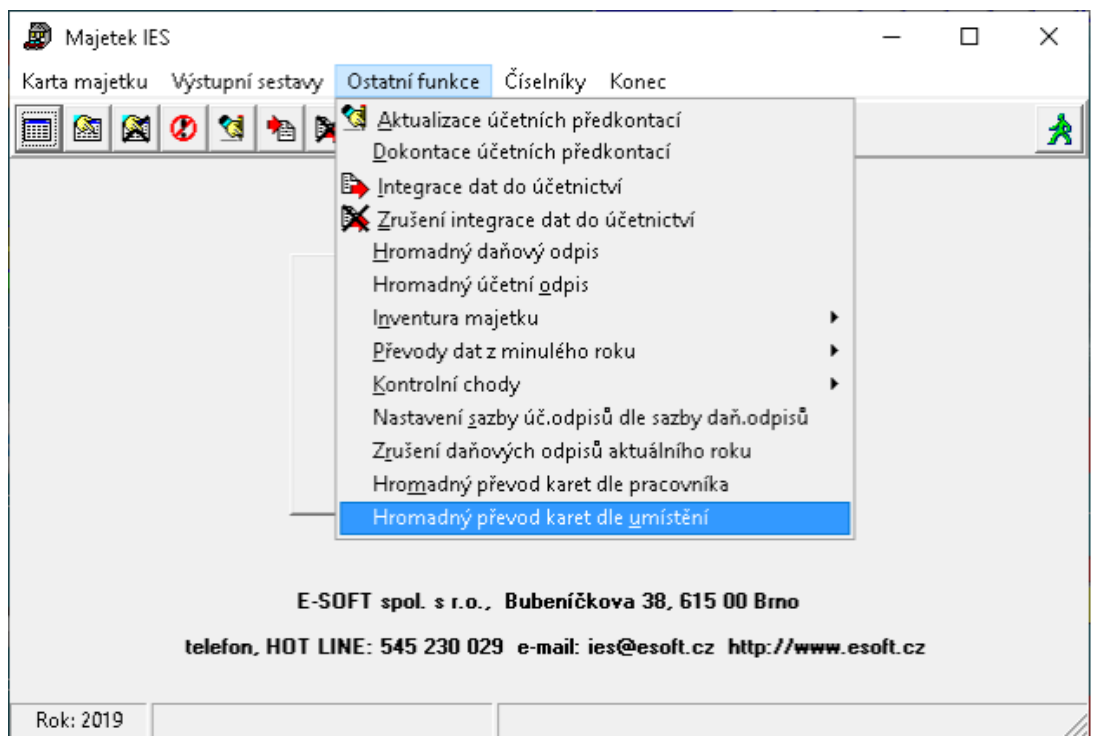

Pro převod je třeba zadat parametry výběru a to *Typ majetku, Původní umístění a Nové umístění.* Po zadání těchto parametrů se nabídnou k selekci karty majetku, které odpovídají těmto parametrům. Výběrem jednotlivých karet (*Enter*, dvojklik myší) nebo hromadnou selekcí (*F3*, nebo ikona v pravém horním rohu) a potvrzením tlačítkem *O.K.* se provede změna umístění. Poté se zobrazí protokol o převodu.

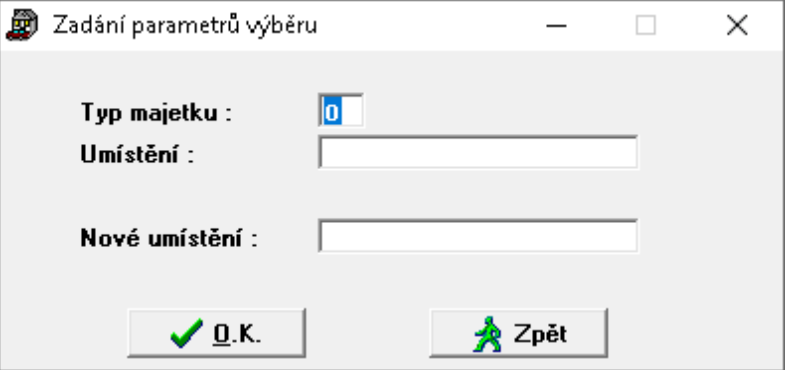

## <span id="page-21-0"></span>**1.7.2. Soupis účetních odpisů za zadaný měsíc**

Nová sestava účetních odpisů – *Výstupní sestavy – Přehled účetních odpisů za zadaný měsíc.*

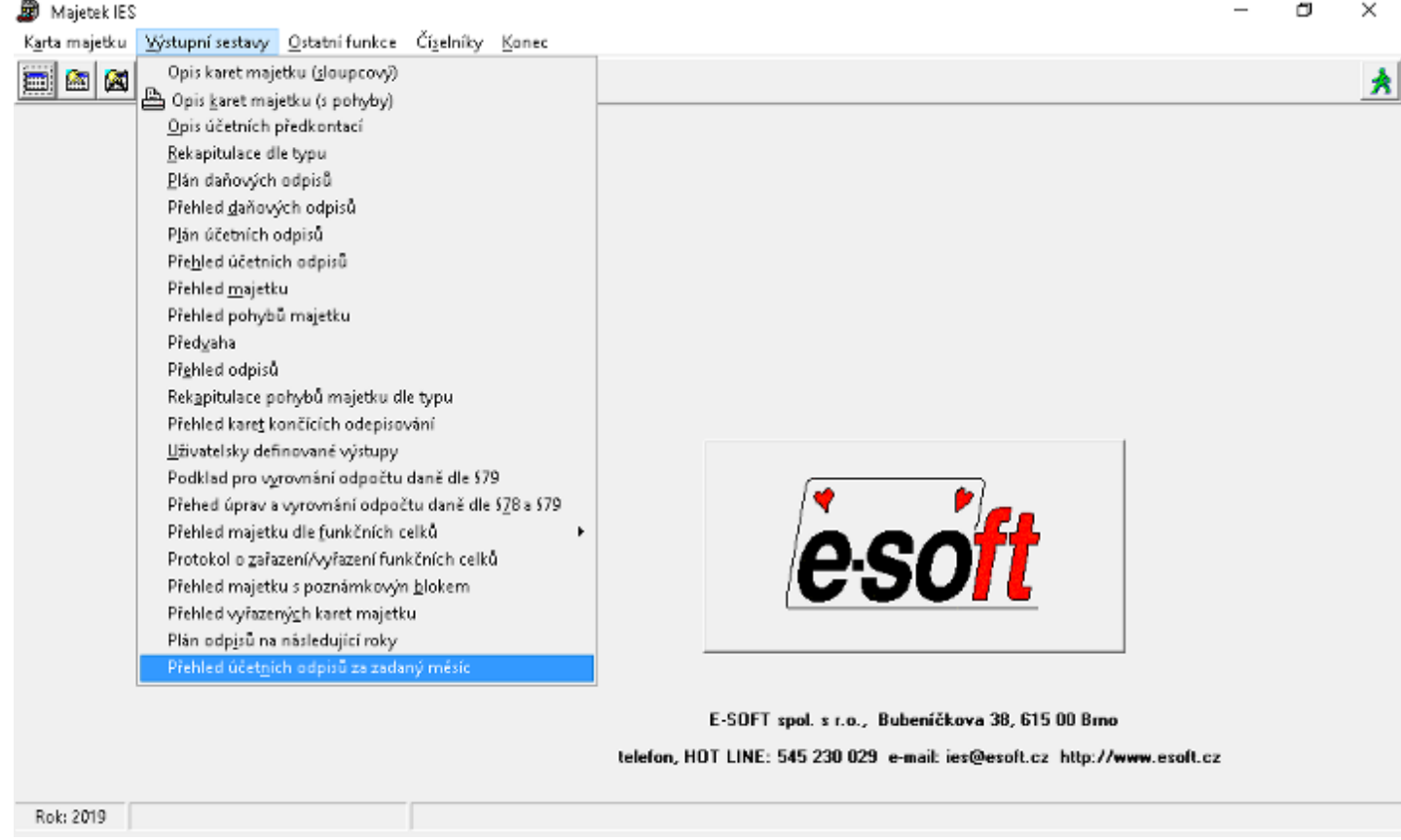

Po zadání filtrů sestavy *Typ majetku, Středisko a Účetní období a rok* se zobrazí sestava *Přehled účetních odpisů pro zadané období*. Cena pořizovací, zůstatková a oprávky jsou ke dni posledního odpisu na kartě zadaného měsíce. Na poslední straně sestavy je pak rekapitulace účetních odpisů dle odpisových skupin.

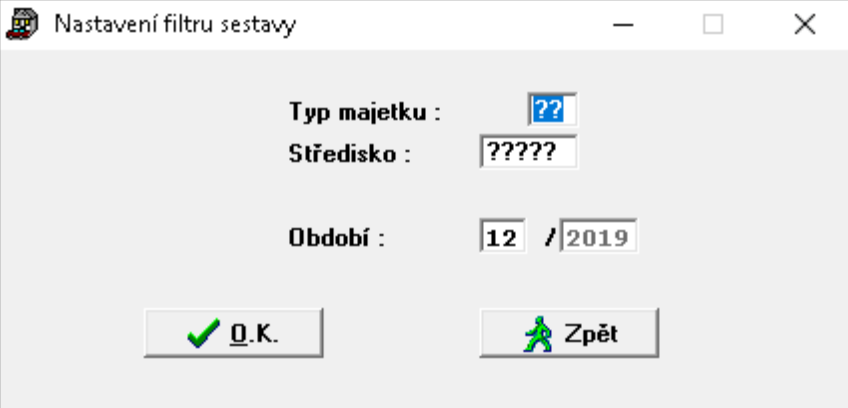

#### <span id="page-22-0"></span>**1.8. Správce souborů**

#### <span id="page-22-1"></span>**1.8.1. Obnova dat ze zálohy se základním heslem**

Při obnově souborů ze zálohy *se Základním heslem* (uživatelským) se nově při výběru nabízí jen datové *soubory \*.DB a \*.MB.*

Po přihlášení se *Privilegovaným heslem* se při obnově zálohy kromě *datových souborů* také např. *Sinea Formuláře*, definiční soubory *IES\_EXT.ini, IES\_UKOL.ini* a *IES\_BANK.ini* a *IES.cfg.* 

Zcela nově se také dají obnovit tzv. *Trezory* k uživatelským heslům - nastavení některých sestav. Jsou to soubory začínající *'~'*. Obnova je jen na heslo privilegované a lze jím obnovit pouze trezory k uživatelským heslům. Soubory '~' se dají selektovat jen na *Enter* a *F3*, *tlačítko DB + MB* je nezaselektuje.

#### <span id="page-22-2"></span>**1.9. Systém IESWIN2020**

#### <span id="page-22-3"></span>**1.9.1. Integrace z modulů**

V minulém upgrade jsme provedli úpravu funkce *Integrace dat do účetnictví,* která si pamatovala poslední nastavení u položek: *zaškrtávátko datumu a období , detailní výběr dokladu a cestu k souborům Účetnictví*. Tato úprava některým uživatelům způsobovala komplikace, zejména při přechodu na nový rok. Proto jsme tuto funkci Integrace dat do účetnictví upravili a *Cesta k souborům Účetnictví* je přednastavena dle definice cest ve Správci systému (tak jak tomu bylo před upgradem2019) a cesta není již pamatována z předchozího použití.

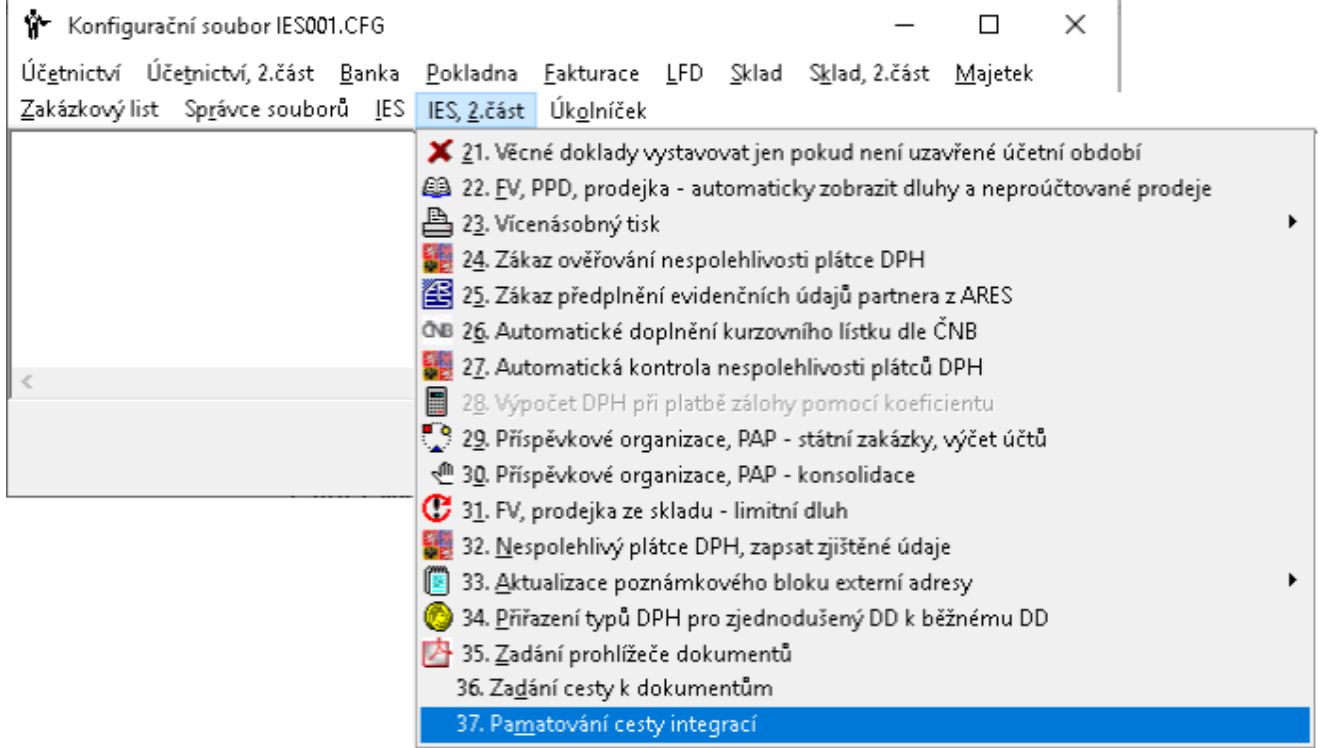

Je však možné si v *IES.cfg* nastavit, aby si funkce *Integrace dat do účetnictví* naopak *pamatovala poslední nastavení Cesty k souborům Účetnictví*.

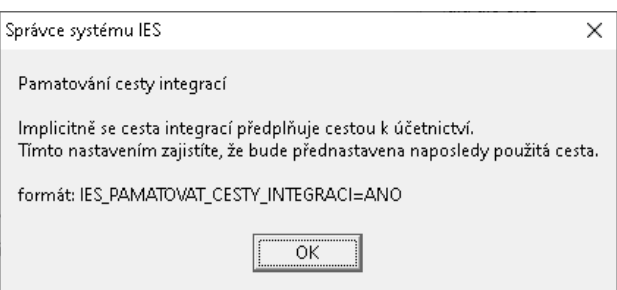

#### <span id="page-23-0"></span>**1.9.2. Vzdálená podpora uživatelům IESWIN2020 pomocí TeamViewerQS**

K systému IESWIN2020 jsme připojili Vzdálenou podporu TeamViewerQS. Pomocí tohoto software se můžeme připojit k Vašemu počítači a řešit Vaše požadavky bez nutnosti stahování a instalace nějakého software. Stačí jej tedy v IESu spustit a zatelefonovat na naší Hot-Line 545 230 029, sdělit kód relace a my se k Vám připojíme.

#### **IES**  $|0|B|S|F|L|P|M|Z|$ G Y 9 0 1 4 5 5 3

Editor znakových tiskových formulářů (DOS) "IES\_EdFo.exe" Editor grafických tiskových formulářů (WIN) "IES\_Sinea.exe"

Nastavení výstupu/exportu znakových sestav "IES\_Expo.exe"

Vzdálená podpora "TeamViewerQS.exe"

Cena za tuto službu je, dle platného ceníku, stejná jako bychom přijeli k Vám. U předplatitelů servisního balíčku je definována smlouvou a to v rozsahu předplacených hodin. Hot – Line je v provozu v pracovní dny od 8 – 16 hodin.

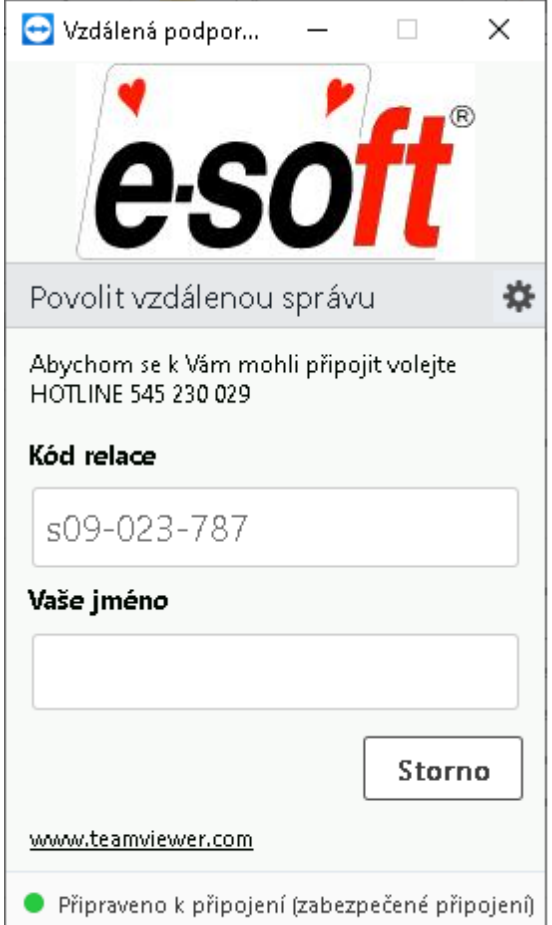

# <span id="page-24-0"></span>**2. Úpravy v systému IESWIN v průběhu roku 2019**

### <span id="page-24-1"></span>**2.1. ČNB a přístup ke kurzovému lístku**

- ČNB změnila webové stránky a také přístup ke kurzovnímu lístku. Byla provedena úprava v programu pro předplňování kurzu z nové adresy serveru.

### <span id="page-24-2"></span>**2.2. Výkaz DPH vzor 21 platný od 1.4.2019**

 nový formulář DPH vzor 21 dle novely zákona o DPH. Upgrade verze ho nakopíruje mezi aktivní formuláře pod názvem *VYKAZ\_DPH VZOR 21 platný od 1-4-2019.pts* . Při generování přiznání DPH se bude nabízet k výběru.

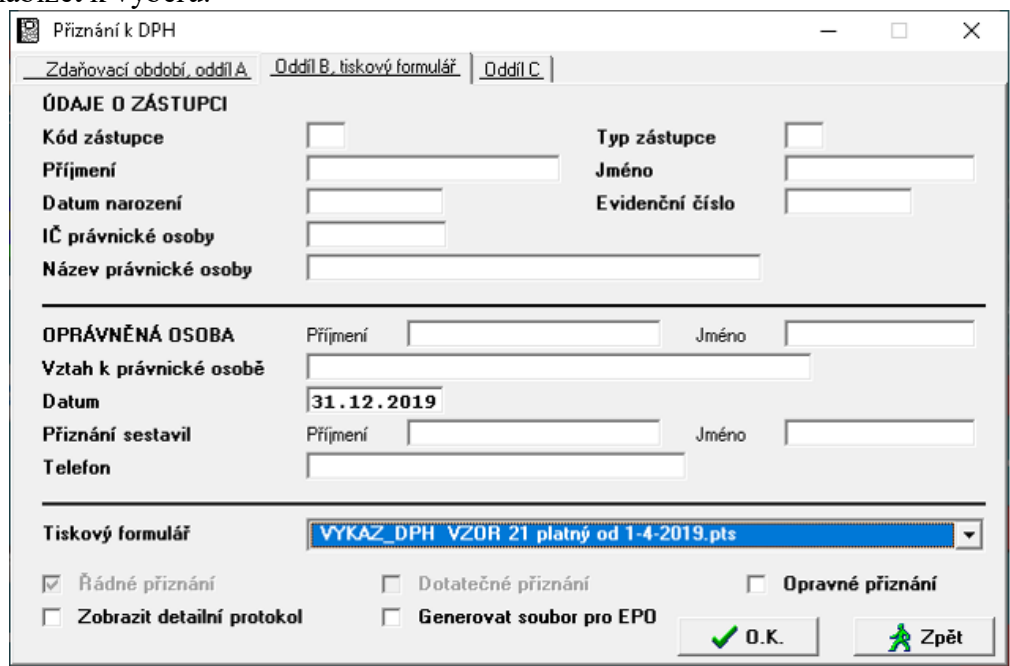

### <span id="page-24-3"></span>**2.3. Export pohledávek pro UniCredit Bank**

- nová funkce - export pohledávek pro UniCredit Bank. Po zadání parametrů výběru a selekci faktur bude uložen v požadovaném formátu soubor csv, který lze importovat do tabulky MsExcel od banky.

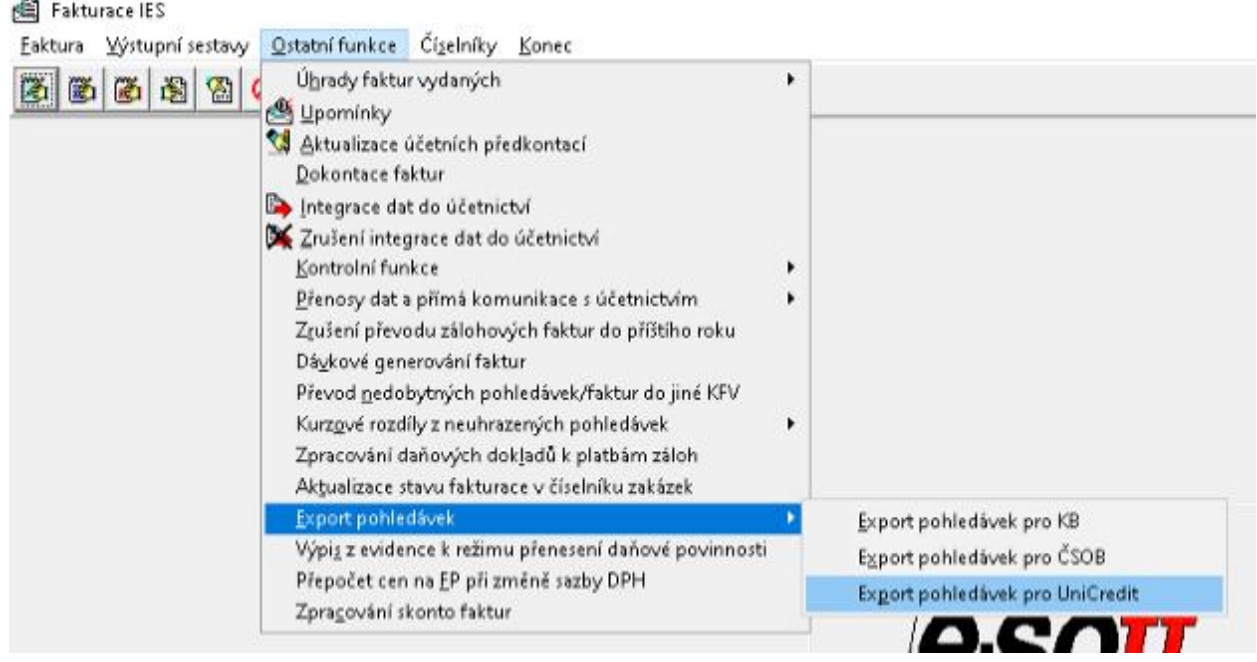

#### <span id="page-25-0"></span>**2.4. Změny v KH dle novely DPH k 1.4.2019**

- upraveny názvy kapitol v *Kontrolním hlášení*, dle novely DPH k 1.4.2019 s účinností 21.5.2019 a zohlednění, že §44 byl rozšířen o možnost ještě §46 a §74a. Změna struktury plynoucí z této změny k 1.10.2019.

### <span id="page-25-1"></span>**2.5. ÚD – bankovní výpis**

<span id="page-25-2"></span>- při pořízení nového dokladu s druhem dokladu pro banku se zobrazoval při zadání debetu a kreditu počáteční a konečný zůstatek, do kterého se do obratů napočítaly i saldokontní účty minulých let (např. bankovní účet 461 pro úvěr) - upraveno.

## **3. Problematika EET**

#### <span id="page-26-0"></span>**3.1. Končí platnost některých certifikátu EET**

Bude končit platnost některých pokladních certifikátů, které používáte pro evidenci tržeb. Vydané pokladní certifikáty mají platnost 3 roky. Po vypršení platnosti certifikátu nebude systém evidence tržeb přijímat datové zprávy podepsané neplatným certifikátem. Pokud si tedy pokladní certifikát nevyměníte včas za nový, nebudou po vypršení platnosti certifikátu vaše tržby zaevidovány.

Veškeré činnosti spojené s pokladním certifikátem se provádí ve webové aplikaci Elektronická evidence tržeb na Daňovém portále<https://www.daneelektronicky.cz/> .

Ověřit platnost certifikátu, vygenerovat nový certifikát či podrobný návod jak na to, naleznete např: na této webové stránce<https://www.etrzby.cz/cs/Vymena-certifikatu>

#### <span id="page-26-1"></span>**3.2. Jak změnit certifikát EET v IESu ?**

Do systému IESWIN se přihlásíte privilegovaným *heslem* (malé *p*), spustíte *modul Pokladna* – v menu položka *Číselníky – Modul Pokladna - Číselník pokladen* – tlačítkem oprava vyberete danou pokladnu (fiskalizační). V editaci nastavení této pokladny je ve spodní části nové tlačítko EET (pokud je v datovém instalačním souboru nastaveno, že firma podléhá EET).

Po kliknutí na tlačítko **e**EET se otevře okno, kde se zadávají údaje fiskalizační pokladny:

- zda se jedná o fiskalizační pokladnu

- ID provozovny
- *cestu k certifikátu a jeho jméno*
- *heslo certifikátu*

 $\frac{1}{2}$   $\frac{1}{2}$   $\frac{1}{2}$ 

- režim EET (běžný, zjednodušený)
- zda se jedná o ověřovací nebo ostrý mód
- adresa fiskalizačního serveru (je již předplněna)

- mezní doba odezvy (doba, po kterou se čeká na odpověď fiskalizačního serveru), doporučená je 2 vteřiny.

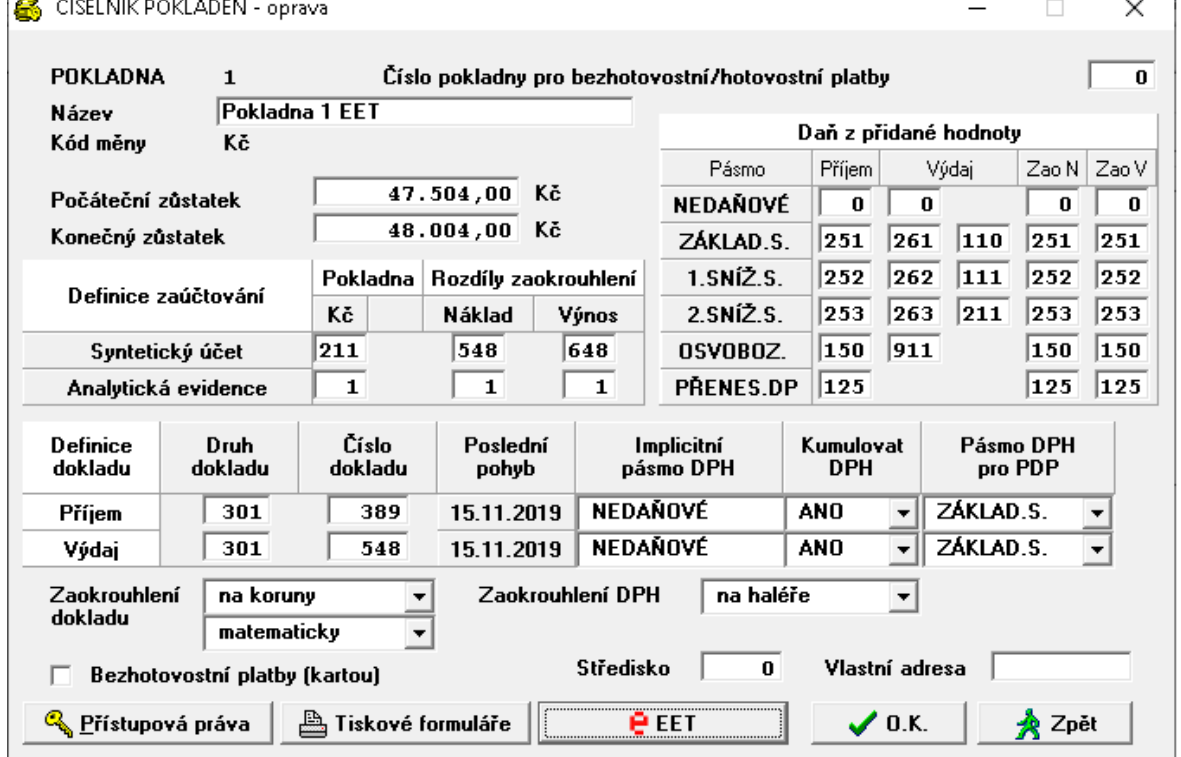

Název nového certifikát (exportní soubor přípona.p12) i s platnou cestou kde je uložen zadáte do položky *Certifikát.* Heslo pro soukromý klíč nového certifikátu do položky *Heslo*.

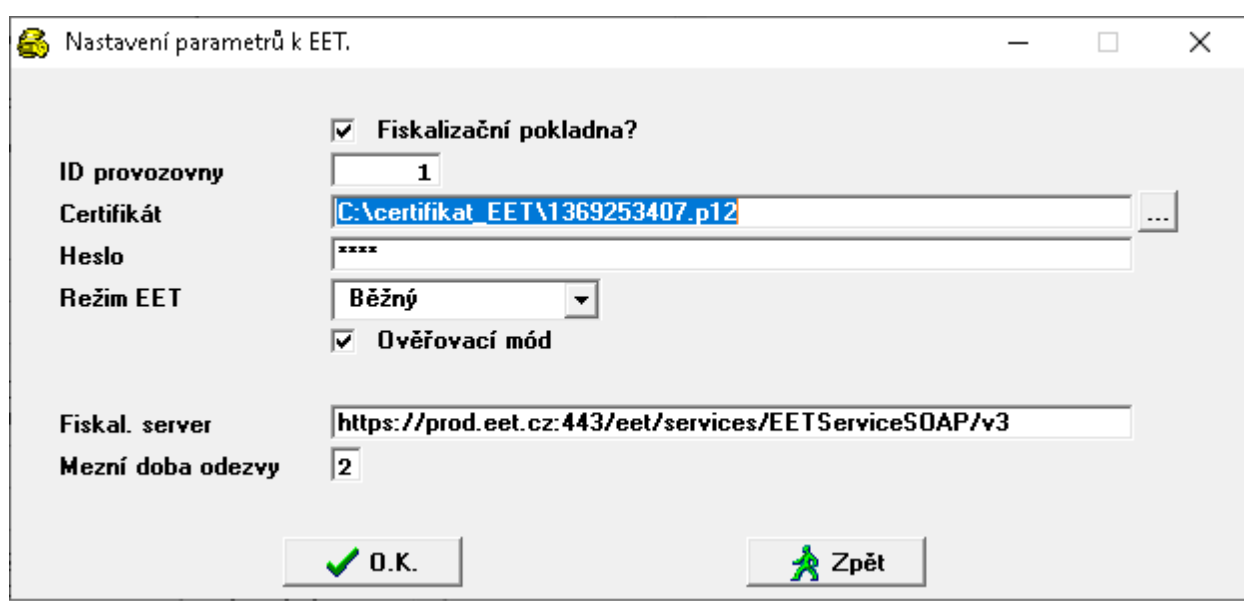

*Nastavení parametrů EET* uložíte kliknutím na *O.K.* 

A dále pak *nezapomeňte* kliknutím na *O.K. uložit* i nové nastavení pro *pokladnu* !!!

Pokud jste vše zadali správně, tak při vystavování nového dokladu, by při uložení a odeslání dokladu do EET měl být přidělen a tisknout se FIK kód. V případě, že nebyl přidělen FIK tak zkontrolujte:

a) připojení k internetu,

b) správnost Vašeho nastavení cesty a hesla na nový certifikát

c) zda je funkční server EET.

#### <span id="page-27-0"></span>**3.3. Změna protokolu TLS**

Dochází ke **změnám podpory verzí protokolu TLS** v datovém rozhraní pro příjem zpráv o evidovaných tržbách (**EET**). Jedná se o plánovaný postupný přechod na vyšší verze protokolu TLS z bezpečnostních důvodů. Cílem je ukončení využívání verze 1.1. a zavedení podpory verze 1.3. Zahájení podpory tohoto protokolu bude od 9.1.2020. Uživatelům, kteří používají Windows 10 bude fiskalizace dokladů fungovat i po tomto datu. Uživatelé s nižší verzí Windows (7, 8,) se s námi musí kontaktovat, protože jim po 9.1. nebude fungovat fiskalizace a je nutný náš zásah.

<span id="page-28-0"></span>Jednoduchost zadání formy a algoritmu výkazu vychází z legislativních předpisů a směrnic pro tyto výkazy.

Možnost uživatelsky zadávat tyto výkazy znamená nezávislost výkazů na konkrétním programu a tím nezávislost změn výkazu na řešiteli (tvůrci) programu.

Obecnost algoritmu zadání výkazů dává možnost uživateli vytvářet si výkazy dle vlastních potřeb v potřebném množství.

Možnost uživatelsky vytvářet, případně modifikovat existující výkazy neznamená, že tuto činnost musí uživatel sám vykonávat. Tuto činnost může vykonávat tvůrce programu jako placenou službu uživateli, případně distribuovat parametry výkazů ve formě datových souborů, při legislativních změnách výkazů.

Každý výkaz je určen *algoritmem* výpočtu výkazu a *formou* prezentace výkazu *(formulářem)*. Forma a algoritmus jsou na sobě nezávislé, to znamená, že pro určitý *algoritmus* je možné použít více *formulářů* prezentace a naopak, určitý *formulář* je použitelný pro různé *algoritmy*. Vzájemná vazba mezi algoritmem a formulářem je určena v *katalogu výkazů*.

#### <span id="page-28-1"></span>**4.1. Algoritmy výkazů**

Za algoritmus výkazu je považován *popis jednotlivých řádků výkazu z hlediska obsahu.* Každý řádek výkazu je popsán následujícími informacemi:

číselné (případně textové) **označení řádku,**

textový **popis řádku,**

pořadové **číslo řádku** (jednoznačné v rámci výkazu),

typ popisu řádku v tiskovém formuláři,

příznak pro **zaokrouhlení** (pokud je příznak nastaven, není k tomuto řádku přičítána chyba ze zaokrouhlení součtového řádku, jehož je tento řádek součástí). Příznak bude mít například řádek základního jmění v rozvaze (základní jmění se musí shodovat s hodnotou zapsanou v obchodním rejstříku), nebo řádky, které se týkají dotací, daní apod. (příznak se nastavuje tlačítkem "mezerník").

typ řádku **" "** - *položkový řádek* (obsahuje seznam účtů, případně skupinu účtů,

"\*" - *součtový řádek* (obsahuje matematický výraz definující součet řádků v rámci sloupce),(nastavuje se tlačítkem "mezerník").

**"=" -** *výpočtový řádek*, (obsahuje algoritmus výpočtu obsahující adresy polí, konstanty a operátory) výkazy tak je možné využívat i pro výpočet ekonomických ukazatelů.

*Algoritmus řádku* (6x pro šest sloupců výkazu)

#### *Algoritmus položkového řádku*

- **znaménko (+/-),** pokud není uvedeno, je považováno jako "+"

**- znak intervalu ".."** uvedený mezi dvěma čísly učtu znamená zadání pro všechny účty v rozsahu intervalu,

**- číslo účtu** (včetně analytické evidence, otazníková konvence -pokud není vyplněno všech šest míst, jsou považována chybějící místa jako otazníky), Pozn.: Pokud je na 4. místě čísla účtu uveden znak "**a**", účet do řádku nevstupuje, dokud není znak "a" nahrazen konkrétní analytikou.

- podmíněný zápočet obratu účtu (znak "K", "Z", "X", "Y" nebo nic).
- "**K**" zápočet účtu v případě kladného zůstatku účtu,
- "**Z**" zápočet účtu v případě záporného zůstatku účtu,
- "**X**" zápočet účtu v případě kladného obratu účtu,
- "**Y**" zápočet účtu v případě záporného obratu účtu
- "nic"- zápočet účtu vždy.

Tento údaj není povinný.

Způsob nápočtu účetních záznamů do řádku. Pokud údaj není uveden, provádí se nápočet konečných zůstatků účtů (u účtů aktivních, pasivních, rozvahových a podrozvahových) nebo obratu (u účtů nákladových, výnosových). Dále mohou být zadány hodnoty :

- "**M**" obrat strany MD
- "**D**" obrat strany Dal,
- "**P**" počáteční zůstatek na začátku zvoleného období,
- "**R**" obrat za zvolené období,
- "**E**" konečný zůstatek na konci zvoleného období).

Příklad použití : 336K, 3431, 324P, 311001, 36..37,*tento výraz znamená, že do řádku výkazu bude započteno :*

- *konečný zůstatek účtu 336, pokud je kladný,*
- *konečné zůstatky účtů 343 všech analytických evidencí začínající číslem "1"*
- *počáteční zůstatek účtu 324,*
- *konečný zůstatek účtu 311 (SÚ) 001 (AE),*
- *konečné zůstatky všech analytik účtů skupina 36 a 37.*

#### *Algoritmus součtového řádku*

Matematický výraz složený z čísel řádků a znamének "**+**", resp. "**-**", určující součtový řádek výkazu nebo znak "**..**" intervalu mezi čísly řádku znamená součet všech řádků z intervalu.

Příklad použití : 8+13-15-17

*tento výraz znamená, že do řádku výkazu budou započteny kladně hodnoty řádků 8 a 13, záporně hodnoty řádků 15 a 17*

*08..10 je stejné jako 8+9+10*

*-08..10 je stejné jako -8-9-10*

#### *Algoritmus výpočtového řádku*

Matematický výraz obsahující např. adresu *nesoučtového pole výkazu* (\*) ve formátu (ř.s), kde ř je řádek a s je sloupec pole algoritmu. Dále konstantní údaje (bez tisícových oddělovačů) s desetinou tečkou nebo čárkou, které jsou odděleny operátory + - \* /. Výpočty jsou prováděny chronologicky, složené závorky není možné používat. Součtové řádky jsou počítány až po zpracování "výpočtových" řádku..

*Např.: (5.1)\*1,23 znamená, že hodnotu 5.řádku, 1.sloupce je vynásobena číslem 1,23.*

#### <span id="page-29-0"></span>**4.2. Distribuce algoritmů výkazů**

Algoritmy statistických výkazů jsou uloženy ve třech úrovní souborů :

#### **- Distribuční vzorové algoritmy výkazů**

Soubor distribučních vzorových algoritmů výkazů je dodáván distributorem programu, při upgrade programu je vždy přepisován a je uložen v programovém adresáři systému IES. Obsahuje algoritmy statistických účetních výkazů pro podnikatele, příspěvkové a neziskové organizace. *Distribuční vzorové algoritmy* je možné kopírovat do *Vzorových algoritmů* v nabídce *Vzorové algoritmy* výkazů stiskem tlačítka <*Vložení*> a dále <**F7**> se otevře nabídka zdrojových výkazů pro výběr.

Soubor vzorových algoritmů výkazů je možné chápat jako uživatelský archiv *vzorových algoritmů výkazů,* který si **uživatel sám doplňuje** o další vzorové algoritmy výkazů buď vlastní tvorbou, nebo doplňováním ze souboru *Distribučních vzorových algoritmů výkazů*.

#### **- Uživatelské upravené algoritmy výkazů**

Soubor upravených algoritmů výkazů obsahuje algoritmy statistických výkazů, které uživatel využívá pro svou potřebu a které si také **upravil dle své vlastní účtové osnovy**. Vzorové algoritmy neobsahují konkrétní analytiky syntetických účtů (analytická evidence je v kompetenci účetní jednotky), ale pouze syntetické účty, kde je nutná analytická evidence, je za syntetickým účtem uvedeno písmeno "A" (např. 311a). *Písmeno "a", resp."A" musí být nahrazeno konkrétní analytikou, má-li být účet do algoritmu zahrnut.*.

*Vzorové algoritmy* je možné kopírovat do *Upravených algoritmů* v nabídce *Upravené algoritmy* výkazů stiskem tlačítka <*Vložení*> a dále <**F7**> se otevře nabídka vzorových výkazů pro výběr.

#### <span id="page-30-0"></span>**4.3. Formy prezentace výkazů (formulář)**

Forma výkazu je dána parametrickým souborem formulářů FORMxxxx.INI (znakové formuláře DOS) a grafickými formuláři (WIN), které jsou uloženy v adresáři FORMUL.SIN v datové oblasti instalace IESWIN.

#### <span id="page-30-1"></span>**4.4. Katalog výkazů**

Soubor *katalog výkazů*, je možné si představit jako seznam výkazů, kde je přiřazen k jednotlivým algoritmům formulář prezentace. Tento seznam obsahuje následující informace.

- identifikace algoritmu výkazu,
- stručný popis výkazu (textový údaj),
- identifikace formuláře prezentace výkazu.

- nastavení metody zaokrouhlení, období a výběr účtů (daňové, nedaňové, všechny, dělení účtů dle činnosti – hlavní, resp. hospodářská) pro jednotlivé sloupce výkazu.

Pozn.: Nastavení je vždy aktualizováno každým zpracováním výkazu (poslední stav).

#### <span id="page-30-2"></span>**4.5. Příprava a zpracování statistického výkazu**

Předpokladem úspěšného zpracování výkazů je správně nastavený účtový rozvrh. Podkladem pro úpravu účtového rozvrhu je *Protokol o existenci účtů v účtovém rozvrhu* (nabídka *Ostatní funkce - Kontrolní vazby - Rovnost* s*tran MDxDal, existence účtů v účtovém rozvrhu*) a v nabídce *Výkazy - Kontrolní chody parametrů výkazů - Kontrola účetního rozvrhu Protokol o kontrole shody druhu analytických účtů v rámci SÚ*. **Postup zpracování výkazů:**

#### <span id="page-30-3"></span>**4.5.1. Zařazení výkazu do souboru upravených algoritmů výkazů**

- zkopírování algoritmu výkazu ze zdrojových do vzorových algoritmů funkcí *Parametry výkazů - Vzorové algoritmy*

*-* zkopírování vzorového algoritmu do souboru upravených algoritmů funkcí *Parametry výkazů - Upravené algoritmy.*

#### <span id="page-30-4"></span>**4.5.2. Úprava algoritmů výkazů (upravených)**

 dle Protokolu o kontrole upravených algoritmů (vytisknout lze funkcí *Kontrolní chody parametrů výkazů - Kontrola parametrů výkazu - Upravené algoritmy)* se provede úprava algoritmů na podmínky uživatele funkcí *Parametry výkazů - Upravené algoritmy*

#### <span id="page-30-5"></span>**4.5.2. Zařazení výkazu do katalogu výkazů**

Příprava formuláře pro tisk výkazu, tj. *Zařazení výkazu do katalogu výkazů* funkcí *Katalog výkazů.* 

 *výstupní sestavy – výkazy – parametry výkazů – katalog výkazů* (výkazů tedy jeho algoritmus a příslušný tiskový formulář)

### Tlačítkem *Přidání*

Zde zvolíte algoritmus výkazu klávesou F7 nebo dvoj-kliem myší a vyberete požadovaný výkaz a pak opět F7 nebo dvoj-klikem vyberete patřičný formulář.

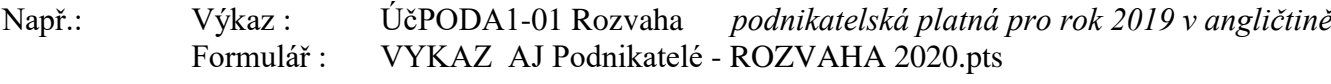

nebo

Výkaz : ÚčPOD 1-01 Rozvaha *podnikatelská platná pro rok 2019* Formulář : ROZVAHA-PODNIKATEL EXCEL

### <span id="page-31-0"></span>**4.5.4. Zpracování a tisk výkazu**

Tisk výkazu - **Zpracování a tisk výkazu** probíhá pomocí funkce *Zpracování výkazů.* 

#### **ad 4.5.1) Zařazení výkazu do souboru upravených algoritmů výkazů**

Do souboru *upravených algoritmů výkazu* se provede zařazení příslušného algoritmu ze *souboru vzorových algoritmů* funkcí *Výstupní sestavy - Výkazy - Parametry výkazů - Upravené algoritmy.* Po stisknutí tlačítka <**CTRL V**> se zadává označení *vzorového algoritmu výkazu* pro vkopírování do souboru *upravených algoritmů výkazu*. Zde je možné využit nápovědu seznamu vzorových algoritmů stisknutím tlačítka <**F7**>. Nastavením zvýrazněného pruhu na požadovaný algoritmus ( <**↓**>, <**↑**>, <**PgUp**> <**PgDw**>) a stiskem tlačítka <**Enter**>, zadání označení (identifikaci) upraveného algoritmu dojde k vkopírování *vzorového algoritmu* do souboru *upravených algoritmů*.

Do souboru upravených algoritmů je možné pořizovat také přímo nové výkazy po stisknutí tlačítka <**Ins**>. Rušit algoritmy je možné po nastavením zvýrazněného pruhu na požadovaný algoritmus ( <**↓**>, <**↑**>, <**PgUp**> <**PgDw**>) a stiskem tlačítka <**Del**>

### **ad 4.5.2) Úprava algoritmů výkazů (upravených)**

Upravené algoritmy výkazů lze upravovat funkcí *Upravené algoritmy* stiskem tlačítka ENTER. Vzorové algoritmy neobsahují konkrétní analytiky syntetických účtů (analytická evidence je v kompetenci účetní jednotky), ale pouze syntetické účty a tam kde je nutná analytická evidence je za syntetickým účtem uvedeno písmeno "A" (např. 311a). *Písmeno "a", resp."A" musí být nahrazeno konkrétní analytikou v případech, že má být konkrétní analytický účet do příslušného řádku zahrnut.* Písmeno "a" je možné nahradit konkrétním číslem analytiky přímo doplněním nebo se nastaví kurzor na příslušný syntetický účet v algoritmu a po stisknutí tlačítka <**F7**> se využije nápověda číselníku *Účtový rozvrh*. Nastavením zvýrazněného pruhu na požadovaný účet ( <**↓**>, <**↑**>, <**PgUp**> <**PgDw**>) a stiskem tlačítka <**Enter**> dojde k výběru požadovaného účtu (včetně AE) a písmeno "a" je nahrazeno konkrétní analytikou.

Jako **podklad pro úpravu** upravených algoritmů výkazu je vhodné použít *protokol o kontrole algoritmu*, který je možné vytisknout funkcí *Výstupní sestavy - Výkazy - Kontrolní chody parametrů výkazů - Kontrola parametrů výkazů.*

Přepínání jednotlivých sloupců algoritmu se provádí myší nebo po stisknutí tlačítka

<**Alt S**> se zobrazí následující sloupec výkazu, tlačítkem <**ALT A**> lze vyhledat písmeno "a" na jednotlivých řádcích výkazu.

Po provedené úpravě je vhodné opět vytisknout Protokol o kontrole algoritmů. Nyní by tento protokol měl obsahovat pouze údaje o účtech, které do uvedených řádků nejsou zahrnuty.

#### **Kontrolní chody účetních výkazů**

Kontrolní chody účetních výkazů jsou spustitelné v menu modulu *Účetnictví - Výstupní sestavy - Výkazy - Kontrolní chody parametrů výkazů.*

#### **Kontrola parametrů výkazů**

Kontrolní chod kontroluje jednak formální chyby zadání parametrů výkazu a dále dává přehled řádků, kde jsou účty s parametrem "a" a přehled účtů, na které bylo v průběhu roku účtováno a mohly by přicházet v úvahu pro daný řádek (ale to neznamená, že tam musí patřit, nutno každý případ posoudit).

V tomto protokolu je uvedeno Číslo řádku, Číslo sloupce, Popis chyby - název řádku výkazu, popis chyby a název účtu dle účtového rozvrhu a Chybný údaj - číslo účtu včetně obratů MD, Dal. Zde musí uživatel posoudit, zda do konkrétního řádku výkazu uvedená analytika skutečně vstupuje či ne a dle toho buď písmeno "a" nahradit konkrétní analytikou nebo písmeno "a" ponechat (např. u výkazu ROZVAHA posuzujeme, zda se jedná o pohledávky a závazky dlouhodobé či krátkodobé). Úpravy je nutné provést ve všech sloupcích výkazu.

#### **Kontrola úplnosti zadání výkazů**

Funkce kontroluje algoritmy výkazu, zda obsahují všechny používané účty daného typu. např. jestli v algoritmu výkazu Rozvaha jsou obsaženy všechny používané účty (na které bylo účtováno) typu aktivní, pasivní a rozvahové. Na uživateli je pak, aby posoudil, zda nepoužití daného účtu je správné (např. v protokolu pro rozvahu se může objevovat účet 395, atd.).

#### **Kontrola účtového rozvrhu - shoda druhu AE v rámci SÚ**

Funkce kontroluje shodu typů účtu u všech analytik daného účtu se syntetickým účtem (v rámci SÚ musí být všechny AE stejného typu - stejný jako u SÚ).

#### **ad 4.5.3) Zařazení výkazu do katalogu výkazů** *(přiřazení tiskového formuláře)*

Funkce *Výstupní sestavy - Výkazy - Parametry výkazů - Katalog výkazů* provádí přiřazení algoritmu výkazu k tiskovému formuláři pro tisk uvedeného výkazu. Po stisku tlačítka <**INS**> tlačítkem <**F7**> lze otevřít nabídku upravených algoritmů účetních výkazů a pravidly pro výběr vybrat algoritmus výkazu k zařazení do katalogu. Stejně tak tlačítkem <**F7**> vybereme formulář pro tisk výkazu.

Dále je možné zadat způsob *zaokrouhlení jednotlivých sloupců výkazů* (výběr mezerníkem z možností **Kč tisíce Kč - celé tisíce K***č*), *období zpracování pro jednotlivé sloupce výkazů* **a** *parametr pro výběr typů účtů* (daňové, nedaňové). Tyto parametry se pouze předplní při zpracování výkazu a je možné je měnit.

#### **ad 4.5.4) Zpracování a tisk výkazu**

Funkce *Výstupní sestavy - Výkazy - Zpracování výkazů* provádí výpočet a tisk vybraných výkazů zařazených v katalogu výkazů. Po spuštění funkce se provede výběr nastavením zvýrazněného pruhu na požadovaný výkaz ( <**↓**>, <**↑**>, <**PgUp**> <**PgDw**>) a stiskem tlačítka <**Enter**>. Poté je možné editovat parametry pro tisk výkazu (způsob zaokrouhlení jednotlivých sloupců výkazů, období zpracování pro jednotlivé sloupce výkazů a parametr pro výběr typů účtů - daňové, nedaňové). Po stisknutí tlačítka <**F2**> probíhá výpočet a tisk zvoleného výkazu.

Pozn.: Ve funkci Zpracování výkazů je zadávání parametrů tiskového menu rozšířeno o filtr na číslo střediska, takže *je možné tisknout výkazy za jednotlivá střediska* (případně skupiny středisek), aniž by tyto musely být zadávány přímo v parametrickém zadání algoritmů výkazů.

#### <span id="page-32-0"></span>**4.6. Zvláštnosti vzorových algoritmů jednotlivých typů výkazu**

#### **Výkaz zisků a ztráty**

Vzorové algoritmy *Výkazu zisku a ztrát* pro podnikatele jsou uloženy ve dvou sloupcích :

- 1. sloupec stavy běžného období,
- 2. sloupec stavy minulého účetního období

Požadovaný rozsah období se zadává při zpracování výkazu.

Vzorový algoritmus pro *příspěvkové organizace organizace a nadace* uvádějí v prvním sloupci stavy ukazatelů za hlavní činnost a ve druhém sloupci ukazatele za hospodářskou činnost. Před zpracováním výkazu je potřeba doplnit k jednotlivým SÚ analytické evidence a tím rozlišit hlavní od hospodářské činnosti.

#### **Rozvaha**

- \_\_\_\_\_\_\_\_\_\_\_\_\_\_\_\_\_\_\_\_\_\_\_\_\_\_\_\_\_\_\_\_\_\_\_\_\_\_\_\_\_\_\_\_\_\_\_\_\_\_\_\_\_\_\_\_\_\_\_\_\_\_\_\_\_\_\_\_\_\_\_\_\_\_\_\_\_\_\_\_\_\_\_\_\_\_\_\_\_\_\_\_\_\_\_\_\_\_\_\_\_\_\_\_\_\_\_\_
	- 1. sloupec brutto stav aktiv,
	- 2. sloupec korekční položky aktiv,
	- 3. sloupec netto stav aktiv i pasiv,
	- 4. sloupec počáteční stavy k.1.1.

Vzorové algoritmy *Rozvahy* pro příspěvkové organizace a nadace mají pouze dva sloupce :

- 1. sloupec počáteční stavy k 1.1.
- 2. sloupec stav běžného období,

### **Cash flow**

Česká legislativa neurčuje závazný tvar pro výkaz *Cash flow* a umožňuje jeho zpracování přímou i nepřímou metodou. Volbu modelu, metod i koncepce výkazu cash flow ponechává v pravomoci účetní jednotky, ovšem při respektování rámcových závazných pravidel.

Vzorový algoritmus výkazu *Cash Flow* je proto nutno chápat jako výchozí model, který je nutné upravit dle účtové osnovy uživatele, zvolené metody, případně koncepce zpracování cash flow.

### <span id="page-33-0"></span>**4.7. Nejčastější problémy při zpracování účetních výkazů**

- **Chybné označení typu účtu v účtovém rozvrhu.** Analytické evidence účtu musí mít stejný typ (aktivní, pasivní, rozvahový) jako syntetický účet.
- Jako **rozvahové účty** mohou být označeny pouze ty účty, které ve výkazu mohou být jak aktivní, tak i pasivní **(336 až 345, 371, 377 a 398** včetně analytik).

Podkladem pro úpravu účtového rozvrhu je **Protokol o existenci účtů v účtovém rozvrhu** (nabídka *Ostatní funkce - Kontrolní vazby - Rovnost* s*tran MDxDal, existence účtů v účtovém rozvrhu*) a v nabídce *Výkazy - Kontrolní chody parametrů výkazů - Kontrola účtu. rozvrhu* **Protokol o kontrole shody druhu analytických účtů v rámci SÚ**

Na úpravu parametrů výkazů není nevhodnější metoda smazání všech "a" za čísly účtů. Pokud např. účet 311 má pouze analytiky krátkodobého charakteru, tak u krátkodobých pohledávek se "a" smaže a u dlouhodobých se ponechá (nepůjde tam nic) nebo se smaže celý výraz "311a".

Pokud se výkazy zpracovávají **v průběhu roku,** je vhodné neopomenout **zůstatky** účtů např. **431, 495**, atd.

### <span id="page-33-1"></span>**4.8. Editor účetních výkazů**

Při zpracování účetních výkazů je možně zpracovaný výkaz před tiskem editovat a pak následně tisknout. Při zadávání vstupních parametrů a filtrů výkazu (období, zaokrouhlení, atd.) se místo potvrzujícího tlačítka **<OK>** stiskne tlačítko **<Editovat>** a výkaz se zobrazí v tabulce, kde je možné jednotlivé řádky a sloupce editovat.

Následně je pak možné součtové řádky přepočítat stisknutím tlačítka **<Obnova součtů >** (vlevo dole) a pak výkaz vytisknout tlačítkem **<OK>** nebo tisknout ve stavu před editací stisknutím tlačítka **<Zpět>**

### <span id="page-33-2"></span>**4.9. Export a Import upravených algoritmů účetních výkazů**

Upravené algoritmy je možné přenášet z jednoho uživatele IESWIN k jinému uživateli IESWIN. V jedné aplikaci IESWIN se provede export upraveného algoritmu konkrétního výkazu a v druhé aplikaci se provede import tohoto algoritmu. Export algoritmu se provádí v modulu *Účetnictví* v menu *Výstupní sestavy – Výkazy – Parametry výkazů – Upravené algoritmy*. Řádkový kurzor se nastaví na požadovaný algoritmus pro export, na spodní liště se se stiskne tlačítko **<Export>** a nastavení požadované cesty se vytvoří soubor s koncovkou "UUV".

V případě, že chcete importovat již existující výkaz v upravených algoritmech, tak musíte původní přejmenovat nebo smazat. Nový importovaný algoritmus totiž nepřepisuje původní.

Import výkazu do jiné instalace (zákazníka) IESWIN se pak provede v modulu *Účetnictví* v menu *Výstupní sestavy – Výkazy – Parametry výkazů – Upravené algoritmy*.

Na spodní liště se stiskne tlačítko **<Import>** a po nastavení požadované cesty se provede výběr požadovaného souboru s koncovkou "UUV" a potvrzením <OK> se provede import do instalace (nebo zákazníka).

#### **Aktuální algoritmy pro podnikatele lze stáhnout z našeho webu.**

Po importu algoritmů do systému IESWIN je třeba je nastavit (např. krátkodobé či dlouhodobé pohledávky, závazky, atd. )

**Algoritmy výkazů platných pro rok 2020 jsou stejná jako pro rok 2019.**

## <span id="page-35-0"></span>**5. Roční závěrkové práce r. 2019 a zahájení prací v r. 2020**

#### <span id="page-35-1"></span>**5.1. Zahájení práce v roce 2020**

Systém IES umožňuje pracovat souběžně ve více účetních obdobích tj. pokračovat v dokončovacích pracích v roce 2019 a současně zahájit práci v roce 2020. V roce 2020 lze pracovat až po definování a založení roku, převodu obecných číselníků v modulu *Správce souborů*, po převodu číselníků jednotlivých modulů, v modulu *Sklad* po převodu číselníků a karet zásob včetně pořízení počátečních stavů a v modulu *Majetek* po převodu číselníků a karet majetku.

Při zakládání nového roku a převodu číselníků, faktur, počátečních stavů atd. je nutné při spuštění IESWIN použít pro přihlášení **privilegované heslo** (patrně malé p). A s tímto heslem pracovat až do ukončení všech operací spojených se založením nového roku a převodem číselníků.

U **síťové instalace** je třeba zajistit, aby všichni **ukončili svoji činnost** v systému IESWIN a to na všech stanicích a ve všech letech.

#### *Do systému vstoupíme s datem roku 2019 např. 31.12.2019.*

#### <span id="page-35-2"></span>**5.1.1. Definování roku 2020**

#### Modul *Správce systému*

#### **-** nabídka **Instalační soubory – Programový instalační soubor - Editace**

V režimu editace se vybere příslušný adresář (u monoverze – domovský) a potvrdí tlačítkem *Enter* nebo kliknutím na ikonu *Oprava.* Poté se zvolí na horní liště funkce **Hospodářské roky**, kde se definuje příslušný *Hospodářský rok*. U **síťové instalace** je nutno definovat rok na všech stanicích (jsou-li programy instalovány na jednotlivých stanicích).

#### <span id="page-35-3"></span>**5.1.2. Založení roku 2020**

#### Modul *Správce systému*

#### **-** nabídka **Založení nového roku - Všechny přiřazené cesty**

Před spuštěním této funkce musí ostatní stanice ukončit program IES t.j. u síťové instalace nutno prověřit tuto skutečnost a poté pokračovat tlačítkem *Pokračovat*.

- **- Dle kterého roku se má nový rok založit -** zadat **2019** a potvrdit **OK**
- **- Nově zakládaný rok –** zadat **2020,** potvrdit **OK**
- a **rok 2020 je založen**.

#### *Ukončíme IESWIN a znovu jej spustíme s privilegovaným heslem, tentokrát se již nabídne rok 2020, který vybereme.*

#### <span id="page-35-4"></span>**5.1.3. Převod obecných číselníků**

Do nově založeného roku se musí převést všechny číselníky, které jsou pro práci v systému IES nutné.

- Ikonou modul *Správce souborů* 
	- **-** nabídka **Převod číselníků**

#### *Číselníky roku* **2019** *převést do roku* **2020**

Pokračování přepnutím a potvrzením **ANO.** Výběr číselníků pro převod - doporučujeme výběr všech číselníků ikonou nebo klávesou **F3** a potvrzení výběru **OK** nebo klávesou **F2.**

#### Klávesou Enter se ukončí převod číselníků a je nutné spustit funkci **v menu**

### **- Rekonstrukce indexů datových souborů** - Pokračovat v akci **ANO**

Po rekonstrukci indexů datových souborů byl převod obecných číselníků ukončen.

#### <span id="page-36-0"></span>**5.1.4. Převod číselníků v jednotlivých modulech**

Všechny převody číselníků v modulech se provádějí v účetním **období 2020**

#### **Modul** *Účetnictví* Nabídka - **Ostatní funkce - Převod algoritmů výkazů**

#### **- Převod algoritmů plánu účtů**

V obou funkcích program upozorní, že existují-li již tyto číselníky v roce 2020, budou přepsány. Dále tlačítkem *pokračovat* jsou převedeny z minulého roku algoritmy výkazů, popř. algoritmy plánu účtů, jsou-li součástí Vaší konfigurace programu.

#### **Modul** *Sklad*

Před převodem karet zásob a pořízení počátečních stavů na kartách v novém roce, musí být **proúčtovaná inventura** zásob v roce předcházejícím. Před převodem karet zásob a pořízením počátečních stavů na kartách **nelze** v modulu Sklad v roce 2020 pracovat, protože převodem karet zásob a pořízením počátečních stavů se doklady roku 2020 **zruší.** Před převodem doporučujeme pomocí kontrolních funkcí ověřit správnost dat v roce 2019.

Nabídka **Ostatní funkce - Převody dat z minulého roku –** *postupně provedeme všechny funkce z tohoto menu*

#### **1. - Převod číselníků**

#### *- Převod z roku* **2019** *do roku* **2020**

Doporučujeme v této nabídce převést všechny číselníky. Po převodu souboru skladových karet se pokračuje funkcí

#### **2. - Převod karet zásob**

#### *- Převod z roku* **2019** *do roku* **2020**

Karty zásob je možné převádět po jednotlivých skladech zadáním čísla příslušného skladu pro převod nebo u všech skladů současně ponecháním otazníků. Po převodu karet zásob doporučujeme **ihned provést i generování počátečních zůstatků** funkcí

#### **3 .- Pořízení počátečních stavů na kartách**

Také tato funkce může probíhat po jednotlivých skladech zadáním čísla skladu nebo za všechny sklady současně ponecháním otazníků. Počáteční stavy na kartách lze vytisknout v nabídce V*ýstupní sestavy* - *Přehled pohybů* – *Přehled pohybů dle karet* – nastavit způsob opisu *Počáteční stav k 1. 1.2020.* Správnost převodů lze ověřit kontrolní funkcí v menu *Ostatní funkce* – *Kontrola počátečních stavů na kartách*.

**Pro správně převedený sklad musí být provedeny alespoň tyto tři převody.** Další převody jsou nepovinné a to převod : *nesplněných rezervací, nesplněných objednávek, cenových nabídek, funkčních celků, nesplněných příjmů celního skladu.* 

#### - **Modul** *Fakturace*

### Nabídka **- Ostatní funkce - Přenosy dat a přímá komunikace s účetnictvím**

#### **- Převody dat modulu Fakturace z minulého roku**

**- Převod číselníků** 

#### *- Převod bude proveden z roku* **2019** *do roku* **2020**

Zde doporučujeme převést oba číselníky - kniha faktur vydaných i fakturační položky.

**Převod faktur** a se provádí po kontrole úplnosti úhrad faktur na saldokonto. Kontrolu a případné dohledání rozdílů usnadní kontrolní funkce v modulu Účetnictví. Neuhrazené faktury a nerealizované zálohové faktury se převedou funkcí

#### **- Převod faktur**

*- Převod bude proveden z roku* **2019** *do roku* **2020** 

Zvolí se metoda převodu – "*pouze nezaplacené faktury*" nebo "*všechny faktury*" a dle toho se nabídne seznam faktur se zobrazenou neuhrazenou a celkovou částkou (za obrazovkou). Označí se faktury pro převod do následujícího roku, jednotlivé faktury kliknutím myší nebo klávesou **Enter**, nebo všechny faktury hromadnou selekcí tlačítkem nebo klávesou **F3**, výběr se potvrdí **OK** nebo klávesou **F2** a proběhne převod. Zobrazí se protokol o převodu faktur, který lze vytisknout.

 Takto převedené faktury z minulých let lze zrušit a to v aktuálním roce 2020 v nabídce *Oprava a rušení faktur* kde změníte nebo smažete přednastavený filtr roku. Po zobrazení všech faktur, které odpovídají zadanému filtru, je můžete jednotlivě smazat tlačítkem *Zrušení* nebo klávesou *Delete.*

 Pozor !!! Pro zrušení převodu **zálohových faktur** je zvláštní funkce, která se provádí v roce 2019 a je v nabídce *Ostatní funkce – Zrušení převodu zálohových faktur do příštího roku*.

#### **Modul** *Likvidace faktur došlých*

#### Nabídka **- Ostatní funkce - Přenosy dat a přímá komunikace s účetnictvím**

**- Převody dat modulu LFD z minulého roku**

#### **- Převod číselníků**

#### *- Převod bude proveden z roku* **2019** *do roku* **2020**

Doporučujeme převést oba číselníky, číselník kniha faktur došlých a fakturační položky.

**Převod faktur** a se provádí po kontrole úplnosti úhrad faktur na saldokonto. Kontrolu a případné dohledání rozdílů usnadní kontrolní funkce v modulu *Účetnictví* a v *Likvidaci faktur došlých*. Neuhrazené faktury a nerealizované zálohové faktury se převádí funkcí

#### **- Převod faktur**

#### *- Převod bude proveden z roku* **2019** *do roku* **2020**

Zvolí se metoda převodu - "pouze nezaplacené faktury" nebo "všechny faktury" a dle toho se nabídne seznam faktur se zobrazenou neuhrazenou a celkovou částkou. Vyberou se faktury pro převod do následujícího roku, jednotlivé faktury kliknutím myší nebo klávesou **Enter**, nebo všechny faktury hromadnou selekcí příslušným tlačítkem nebo klávesou **F3** a výběr se potvrdí **OK** nebo klávesou **F2**. Dále se pak zobrazí se protokol o převodu faktur, který lze vytisknout.

 Takto převedené faktury z minulých let lze zrušit a to v aktuálním roce 2020 v nabídce *Oprava a rušení faktur* kde změníte nebo smažete přednastavený filtr roku. Po zobrazení všech faktur, které odpovídají zadanému filtru, je můžete jednotlivě smazat tlačítkem *Zrušení* nebo klávesou *Delete.*

 Pozor !!! Pro zrušení převodu **zálohových faktur** je zvláštní funkce, která se provádí v roce 2019 a je v nabídce *Ostatní funkce – Zrušení převodu zálohových faktur do příštího roku*.

#### **Modul** *Pokladna*

#### Nabídka **- Ostatní funkce**

**- Přenosy dat a přímá komunikace s účetnictvím**

**- Převod číselníků modulu Pokladna z minulého roku**

*- Převod bude proveden z roku* **2019** *do roku* **2020**

#### - Provede se převod **číselníků pokladen a pokladních případů**

Konečný stav pokladen v roce 2019 se vygeneruje do počátečního stavu v roce 2020. Opravit lze v číselníku pokladen roku 2020.

#### **Modul** *Majetek*

Nabídka **- Ostatní funkce**

**- Převody dat z minulého roku**

**- Převod číselníků majetku**

*- Převod bude proveden z roku* **2019** *do roku* **2020** 

Po stisku tlačítka *Pokračovat* se nabídnou číselníky pro převod. Výběr číselníků pro převod (doporučujeme výběr všech číselníků) příslušným tlačítkem nebo klávesou **F3** a potvrzení výběru **OK** nebo klávesou **F2.** Klávesou **Enter** se ukončí převod číselníků. Po převodu číselníků majetku se pokračuje funkcí

#### **- Převod karet majetku s pohyby**

Karty majetku lze převádět dle jednotlivých typů majetku nebo všechny karty současně. Po převodu karet majetku nelze na převedených kartách v roce 2019 provádět pohyby. Při převodu karet se provádí **kontrola**, zda byly všechny karty majetku **daňově odepsány**. Pokud karty, které měly být odepsány, daňově **odepsány nebyly**, převod karet daného typu majetku se **neprovede**. Pokud karta nemá být daňově odepsána a má daňovou zůstatkovou hodnotu větší než 0, je třeba nastavit odpisovou skupinu = 0, aby se převod provedl.

#### <span id="page-38-0"></span>**5.2. Kontrolní funkce v systému IES**

Jako součást závěrkových prací je vhodné provést kontrolní chody systému IES a přesvědčit se tak nejen o správnosti pracovních postupů, ale prověřit i správnost dat. Kontrolní funkce (vazby) jsou součástí nabídky **Ostatní funkce** v jednotlivých modulech.

#### <span id="page-38-1"></span>**5.2.1. Modul Účetnictví**

#### - *Rovnost stran MD x Dal, existence účtů v rozvrhu*

Nerovnost stran MD x Dal může být způsobena neexistencí podrozvahového účtu v účtovém rozvrhu, nebo fyzickou ztrátou řádku dokladu po havárii, apod.

Neexistence účtu v účtovém rozvrhu může také zapříčinit chybu ve statistickém výkazu (není jasná strana zůstatku) a v některých sestavách chybí název účtu.

#### - *Shoda hospodářského výsledku Rozvaha x Výsledovka*

Nekontroluje shodu výkazů, ale základních sestav. Chyba může nastat při chybném účtování nebo při ztrátě řádku účetního dokladu.

#### - *Kontrola zůstatků převedených saldokont*

Kontroluje, zda suma účtu převedených saldokont odpovídá částce v otevření účetních knih. Pozor při účtování na saldokontní účty na střediska, v otevření účetních knih je zůstatek účtu členěn po střediscích.

#### - *Kontrola vypárování saldokont*

Kontroluje vypárování saldokont a v protokolu uvede případy párování saldokonta při nerovnosti stran MD a Dal. K vyrovnání haléřových rozdílů slouží funkce *Párování saldokonta s proúčtováním rozdílu.* 

#### - *Kontrola úplnosti číselné řady dokladů*

Kontroluje úplnost číselné řady dokladů v rámci druhu dokladu. K chybě může dojít, pokud některý doklad nebyl importován z věcného modulu nebo došlo k jeho ztrátě nebo nebyl vůbec vystaven.

#### **-** *Kontrola zaúčtování věcných dokladů*

Kontroluje, zda účetní doklady integrované do modulu Účetnictví jsou shodně zaúčtovány i v ostatních modulech systému. Kontrola probíhá za zadané období a ve zvoleném modulu (výběr modulu z výčtu hodnot kliknutím myší nebo mezerníkem). Tato kontrola by se měla používat průběžně během celého účetního období.

#### - *Kontrola saldokont na úhrady faktur*

Dle zadání lze kontrolovat saldokonta vypárovaná, nevypárovaná nebo komplet (obojí) na úhrady faktur vydaných nebo došlých. Obdobný kontrolní chod je v modulech *Fakturace* a *Likvidace faktur došlých*, který bere jako výchozí údaj úhradu a kontroluje ji na existenci příslušného saldokonta.

#### **-** *Manuální párování ostatní podrozvahové evidence*

Funkce nabízí u vybraných podrozvahových účtů nevypárované podrozvahy, po zaselektování je možné tyto podrozvahy vypárovat. Toto párování se používá především u korunových podrozvahových evidencí nebo u podrozvah v cizí měně, kde nedošlo k vypárování společně s korunovým ekvivalentem (viz. kontrola v následující kapitole). Touto funkcí je možné také rušit nesprávně vypárované podrozvahy.

#### - *Kontrola nevypárovaných podrozvah v cizích měnách*

Funkce kontroluje zaselektované podrozvahové účty v cizích měnách zda u nevypárovaných podrozvah je také nevypárovaný odpovídající korunový ekvivalent. Pokud se objeví v protokolu případ, že korunový ekvivalent je vypárovaný a odpovídající podrozvaha v cizí měně nikoliv, je možné podrozvahu manuálně vypárovat – viz. předchozí kapitola.

<span id="page-39-0"></span>**Před převodem karet zásob** a pořízením počátečních zůstatků na kartách doporučujeme v roce 2019 v *Ostatních funkcích* - *Kontrolní funkce* zkontrolovat data funkcí

#### - *Kontrola zůstatků na kartě zásob*

Kontroluje jednotlivé karty zásob na rovnici: Počáteční stav + příjem - výdej (prodej) = konečný stav. Příjmy a výdeje načítá z jednotlivých dokladů a kontroluje jak množství, tak hodnotu zásob. Pokud tato funkce vytiskne chybový protokol, ihned **volejte distributora programu**, došlo k částečnému poškození dat.

**Po převodu karet zásob** a pořízení počátečních zůstatků na kartách je vhodné v roce 2019 provést kontrolní funkci

#### - *Kontrola počátečních stavů na kartách zásob*

Kontroluje, zda počáteční stav na kartách zásob je roven konečnému stavu zásob v minulém roce. K chybě může dojít, pokud po převodu karet zásob do následujícího roku byl v předchozím roce vystaven ještě nějaký skladový doklad, nebo v následujícím roce nebyla provedena funkce pořízení počátečních stavů na kartách.

Pokud tato funkce vytiskne chybový protokol, ihned **volejte distributora programu**, došlo k částečnému poškození dat.

#### <span id="page-39-1"></span>**5.2.3. Modul Majetek**

#### - *Kontrola správnosti ocenění na kartách majetku*

Na jednotlivých kartách majetku se provádí kontrola platnosti rovnice:

Pořizovací cena - Oprávky = Zůstatková cena. Pokud tato funkce vytiskne chybový protokol, **ihned volejte distributora programu**, došlo k částečnému poškození dat.

#### <span id="page-39-2"></span>**5.2.4. Další kontrolní funkce**

Součástí všech modulů v nabídce *Ostatní funkce* jsou další kontrolní funkce, které by se měly provádět podle potřeby průběžně, nejen před závěrkovými pracemi.

#### - *Kontrola existence záhlaví dokladů*

Funkce kontroluje jednotlivé doklady modulu na existenci hlavičky dokladu. Pokud tato funkce vytiskne chybový protokol, ihned **volejte distributora programu**, došlo k částečnému poškození dat.

#### *- Kontrola integrace dat do účetnictví*

<span id="page-39-3"></span>Lze zadat kontrolované období a druh dokladu. V protokole se pak zobrazí neintegrované doklady do účetnictví.

#### **5.3. Účtování kurzových rozdílů při uzavírání účetních knih**

Pohledávky, závazky, ceniny, cenné papíry a podíly v cizí měně a dále valutová pokladna a devizový účet se přepočítávají na českou měnu k rozvahovému dni, ke kterému se sestavuje účetní závěrka, kurzem devizového trhu stanoveného ČNB. Rozdíl z přecenění tohoto majetku a závazků k rozvahovému dni se účtuje na účty 563 – *kurzové ztráty* a 663 – *kurzové zisky*.

V systému IES jsou funkce pro přepočet pohledávek, závazků, cenin, cenných papírů a podílů v cizí měně, valutových pokladen a devizových účtů v modulech *Účetnictví, Fakturace, Likvidace faktur došlých a Pokladna.*

#### <span id="page-39-4"></span>**5.3.1. Účtování kurzových rozdílů při uzavírání účetních knih – modul** *POKLADNA*

Zúčtování kurzových rozdílů při uzavírání účetních knih se provádí funkcí *Ostatní funkce - Zúčtování kurzových rozdílů*. Po spuštění funkce se zadá kurz devizového trhu stanoveného ČNB.

Dle vypočítaného kurzového rozdílu je pak předplněna účetní kontace zúčtování kurzového rozdílu, kterou je možné editovat (SÚ, AE, středisko, VS1, poznámka).

Funkce vytvoří pokladní doklad, který má nulovou částku v cizí měně, ale obsahuje účetní kontaci zúčtování kurzových rozdílů.

#### <span id="page-39-5"></span>**5.3.2. Účtování kurzových rozdílů při uzavírání účetních knih – modul FAKTURACE**

*Funkce musí být provedena před převodem nezaplacených faktur do následujících faktur!* Zúčtování kurzových rozdílů při uzavírání účetních knih se provádí funkcí *Ostatní funkce - Kurzové rozdíly z neuhrazených pohledávek – Zúčtování.* V následném dialogu se zadává *Kniha faktur vydaných* (pouze běžné zahraniční faktury, zálohové faktury se řeší v modulu *Účetnictví*), *účet kurzových ztrát* (předplněno 563 000), *účet kurzových zisků* (předplněno 663 000) a *druh dokladu zúčtování kurzových rozdílů* (druh vstupu Fakturace). Po potvrzení dialogu se zobrazí tabulka, která podává informace o první neuhrazené pohledávce dané KFV.

Pokud nesouhlasí počet úhrad s počtem vět podrozvahové evidence o úhradách, program tuto skutečnost oznámí a neumožní zúčtování kurzových rozdílů této faktury (je možné přejít na další fakturu stiskem příslušné ikony).

V opačném případě je nutné zkontrolovat, zda je správně předplněn kurz k ČNB a pokud ano, tak stisknout tlačítko *OK,* přednastaví se účetní doklad o zúčtování kurzových rozdílů a zapíše se přímo do modulu *Účetnictví* (integrace se provede automaticky) a nabídne se další faktura. O zúčtování kurzových rozdílů se vytváří protokol.

*Upozornění !* - Funkci lze provádět pouze v případě, že na počítači nebo v síti jsou současně k dispozici jak účetní data, tak i data modulu Fakturace.

- Pokud neodpovídá počet úhrad s počtem vět podrozvahové evidence o úhradě je nutné příslušné podrozvahy o částečných úhradách doplnit a funkci zopakovat.
- Je vhodné funkci provádět jako poslední akci závěrky v modulu *Fakturace* z důvodu úplnosti všech úhrad.
- Zúčtovaný kurzový rozdíl se zobrazuje na faktuře jako úhrada (může být i záporný), ale nelze rušit jako ostatní úhrady. Na tuto činnost je následující funkce.
- **Zrušení zúčtování kurzových rozdílů** (pokud neproběhlo správně nebo došlo ke změnám úhrad) se provádí funkcí *Ostatní funkce - Kurzové rozdíly z neuhrazených pohledávek – Revokace.* Po spuštění funkce se provede výběr příslušné KFV, dále se nabídnou všechny faktury, kde bylo zúčtování kurzových rozdílů provedeno a selekcí se vyberou ty faktury, kde zúčtování kurzových rozdílů je potřeba zrušit. O zrušení zúčtování se vytváří protokol.
- **Sestava** *Přehled kurzových rozdílů z neuhrazených pohledávek* se vytváří funkcí *Výstupní sestavy – Kniha faktur vydaných - Přehled kurzových rozdílů z neuhrazených pohledávek.* Sestava dává přehled o všech zúčtovaných kurzových rozdílech (i za minulá léta), závěrečný součet je pouze za kurzové rozdíly aktuálního roku.

#### <span id="page-40-0"></span>**5.3.3. Účtování kurzových rozdílů při uzavírání účetních knih – modul LFD**

*Funkce musí být provedena před převodem nezaplacených faktur do následujících faktur!* Zúčtování kurzových rozdílů při uzavírání účetních knih se provádí funkcí *Ostatní funkce - Kurzové rozdíly z neuhrazených závazků – Zúčtování.* V následném dialogu se zadává *Kniha došlých faktur* (pouze běžné – zahraniční, zálohové se řeší v modulu *Účetnictví*), *účet kurzových ztrát* (předplněno 563 000), *účet kurzových zisků* (předplněno 663 000) a *druh dokladu zúčtování kurzových rozdílů* (druh vstupu Likvidace faktur). Po potvrzení dialogu se zobrazí tabulka, která podává informace o první neuhrazené pohledávce dané KFD.

Pokud nesouhlasí počet úhrad s počtem vět podrozvahové evidence o úhradách, program tuto skutečnost oznámí a neumožní zúčtování kurzových rozdílů této faktury (je možné přejít na další fakturu stiskem příslušné ikony).

V opačném případě je nutné zkontrolovat, zda je správně předplněn kurz k ČNB a pokud ano, tak stisknout tlačítko *OK,* přednastaví se účetní doklad o zúčtování kurzových rozdílů a zapíše se přímo do modulu *Účetnictví* (integrace se provede automaticky) a nabídne se další faktura. O zúčtování kurzových rozdílů se vytváří protokol.

*Upozornění !* - Funkci lze provádět pouze v případě, že na počítači nebo v síti jsou současně k dispozici jak účetní data, tak i data modulu Likvidace fakturace došlých.

- Pokud nesouhlasí počet úhrad s počtem vět podrozvahové evidence o úhradách je nutné příslušné podrozvahy o částečných úhradách doplnit a funkci zopakovat.
- Je vhodné funkci provádět jako poslední akci závěrky v modulu *Likvidace faktur došlých* z důvodu úplnosti všech úhrad.
- Zúčtovaný kurzový rozdíl se zobrazuje na faktuře jako úhrada (může být i záporný), ale nelze rušit jako ostatní úhrady. Na tuto činnost je následující funkce.
- **Zrušení zúčtování kurzových rozdílů** (pokud neproběhlo správně nebo došlo ke změnám úhrad) se provádí funkcí *Ostatní funkce - Kurzové rozdíly z neuhrazených pohledávek – Revokace.* Po spuštění

funkce se provede výběr příslušné KFD, dále se nabídnou všechny faktury, kde bylo zúčtování kurzových rozdílů provedeno a selekcí se vyberou ty faktury, kde zúčtování kurzových rozdílů je potřeba zrušit. O zrušení zúčtování se vytváří protokol.

 **Sestava** *Přehled kurzových rozdílů z neuhrazených závazků* se vytváří funkcí *Výstupní sestavy – Kniha faktur došlých - Přehled kurzových rozdílů z neuhrazených závazků.* Sestava dává přehled o všech zúčtovaných kurzových rozdílech (i za minulá léta), závěrečný součet je pouze za kurzové rozdíly aktuálního roku.

#### <span id="page-41-0"></span>**5.3.4. Účtování kurzových rozdílů při uzavírání účetních knih – modul** *ÚČETNICTVÍ*

Zúčtování kurzových rozdílů při uzavírání účetních knih se provádí funkcí *Ostatní funkce - Kurzové rozdíly z neuhrazených pohledávek a závazků.* V následném dialogu se zadává účet pohledávek, závazků, cenin, cenných papírů a podílů v cizí měně, jejich podrozvahových evidencí v cizí měně, *účet kurzových ztrát* (předplněno 563 000), *účet kurzových zisků* (předplněno 663 000) a *druh dokladu zúčtování kurzových rozdílů* (druh vstupu Účetnictví). Po potvrzení dialogu se zobrazí tabulka, která podává informace o první skupině účetních záznamů, včetně podrozvahové evidence se shodným VS1. Pokud neodpovídá počet záznamů v národní měně s počtem záznamů podrozvahové evidence, program tuto skutečnost oznámí a je na uživateli, jestli pokračuje v zúčtování kurzového rozdílu nebo přejde na další skupinu záznamů stiskem příslušné ikony.

V případě, že pokračuje, je nutné zkontrolovat, zda je správně předplněn kurz k ČNB a pokud ano, tak stisknout tlačítko *OK,* přednastaví se účetní doklad o zúčtování kurzových rozdílů. Po uložení účetního dokladu se nabídne další skupina účetních záznamů. O zúčtování kurzových rozdílů se vytváří protokol.

**Zrušení zúčtování kurzových rozdílů** (pokud neproběhlo správně) se provede zrušením dokladu zúčtování kurzových rozdílů.

#### <span id="page-41-1"></span>**5.4. Uzavření účetních knih**

Uzavření účetních knih probíhá v modulu *Účetnictví – Ostatní funkce – Uzavření ročního období* a obsahuje následující funkce**:**

- **- Převod saldokontních účtů do nového roku**,
- **- Uzavření účetních knih,**
- **- Zrušení uzavření účetních knih,**
- **- Oprava uzavření účetních knih,**
- **Převod podrozvahových účtů do nového roku.**

#### <span id="page-41-2"></span>**5.4.1.** *Funkce* **Převod saldokontních účtů do nového roku**

Před uzavřením účetních knih musí být všechny saldokontní položky buď vypárovány nebo převedeny do následujícího roku. **Po inventuře saldokontních účtů,** odsouhlasení jejich zůstatků na konečný zůstatek výpisu z příslušného účtu v *Účetnictví* a na *Knihy faktur*, vytisknou se nevypárované saldokontní položky jednotlivých saldokontních účtů v nabídce *Výstupní sestavy* – *Saldokonto*. **Po převodu do nového roku nelze již nevypárované saldokontní položky vytisknout.** 

Převod saldokontních účtů do nového roku probíhá v nabídce *Ostatní funkce - Uzavření ročního období - Převod saldokontních účtů do nového roku.* Zobrazí se seznam saldokontních účtů, označí se účty pro převod kliknutím myší nebo klávesou **Enter** nebo hromadnou selekcí příslušným tlačítkem nebo klávesou **F3**, výběr se potvrdí **OK** nebo klávesou **F2** a zobrazí se saldokontní záznamy zvoleného účtu nebo postupně všech saldokontních účtů pro převod. Dále se označí položky, které mají být převedeny do následujícího roku, jednotlivé položky kliknutím myší nebo klávesou **Enter** anebo hromadnou selekcí příslušným tlačítkem nebo klávesou **F3** a výběr se potvrdí **OK** nebo klávesou **F2**. Tímto způsobem se převedou všechny saldokontní účty. Převedená saldokonta lze vytisknout v následujícím roce v nabídce *Výstupní sestavy* – *Doplňkové sestavy* - *Volitelná sestava* – se zadanými parametry "*pouze saldokontní účty AN*O" a "zpracovat: *převedená saldokonta".* Lze zadat i třídění a součtování dle SU a AE. Správnost převodu saldokont lze ověřit kontrolní funkcí *Kontrola zůstatků převedených saldokont* v roce 2020.

Převedené saldokontní položky jsou označeny jako vypárované s datem párování 31. 12. daného roku a časem 99:99:99,99. U takto vypárovaných položek lze příznak vypárování zrušit jedině funkcí *zrušení převodu*. Převod položek saldokont lze zrušit v následujícím roce v nabídce *Ostatn*í *funkce* – *Otevření ročního období* – *Zrušení převodu saldokontních účtů z minulého roku* 

#### <span id="page-42-0"></span>**5.4.2.** *Funkce* **Uzavření účetních knih**

Uzavírání účetních knih se provádí automatizovaně vytvářenými účetními doklady v následujícím období (měsíci) po posledním období, ve kterém bylo účtováno, zpravidla období 14 (o počátečních stavech je účtováno v období 0000, běžné účetní případy jsou účtovány v obdobích 0001 až 0012, předpis daně z příjmů zpravidla v období 0013). Uzavírání účetních knih probíhá účetními zápisy na automaticky vytvářených účetních dokladech, které jsou automaticky očíslovány v neporušené číselné řadě.

U podnikatelských subjektů se konečné stavy účtů **nákladů** přeúčtují na vrub účtu 710 **- účet zisků a ztrát** (resp.493 - účet hospodářského výsledku u příspěvkových organizací), konečné stavy účtů **výnosů** se přeúčtují ve prospěch účtu 710 (resp. 493 u příspěvkových organizací). Následuje přeúčtování zůstatků **aktivních a pasivních účtů** ve prospěch účtu 702 (resp. 492 u příspěvkových organizací). Na vrub nebo ve prospěch účtu 702 (resp. 492 u příspěvkových organizací) se přeúčtuje podle své povahy též zůstatek účtu 710 (resp. 493 u příspěvkových organizací). Po těchto operacích budou všechny účty vykazovat nulové zůstatky a **automaticky se uzavřou všechna období** včetně období, ve kterém byly zaúčtovány doklady uzavírající účty. Vytvořené účetní doklady lze prohlédnout či tisknout v nabídce **- Oprava uzavření účetních knih.**

#### <span id="page-42-1"></span>**5.4.3.** *Funkce* **Oprava uzavření účetních knih**

umožňuje provádět drobné korekce v účetních dokladech, kterými bylo provedeno uzavření účetních knih a tisk těchto dokladů.

#### <span id="page-42-2"></span>**5.4.4.** *Funkce* **Zrušení uzavření účetních knih**

 automaticky ruší účetní doklady, kterými byly uzavřeny účty. Účetní období zůstává **uzavřeno** a lze otevřít funkcí *Uzavření účetního období* v modulu *Správce souborů* a to zadáním nově uzavíraného období nižšího než období, do kterého má být zpětně umožněn vstup.

#### <span id="page-42-3"></span>**5.4.5.** *Funkce* **Převod podrozvahových účtů do nového roku**

Po zvolení této funkce se zobrazí seznam podrozvahových účtů. Po výběru účtu pro převod kliknutím nebo klávesou Enter se zobrazí se nevypárované záznamy zvoleného podrozvahového účtu k převodu. Jako nevypárované jsou považovány ty záznamy podrozvahových účtů, u kterých jejich korunový ekvivalent nebyl vypárován (např. účty 311, 312 a jejich podrozvahová evidence cizích měn) Označí se položky pro převod, jednotlivé položky **Enter** nebo hromadnou selekcí **F3** a výběr se potvrdí **OK** nebo **F2**.

#### <span id="page-42-4"></span>**5.5. Otevření účetních knih**

Otevření účetních knih probíhá v modulu *Účetnictví – Ostatní funkce - Otevření ročního období* a nabídka obsahuje tyto funkce:

- **- Otevření účetních knih,**
- **- Zrušení otevření účetních knih,**
- **- Oprava otevření účetních knih,**
- **- Zrušení převodu saldokontních účtů z min. roku,**
- **- Zrušení převodu podrozvahových účtů z min. roku,**
	- **Prvotní otevření převedených saldokont.**

#### <span id="page-42-5"></span>**5.5.1.** *Funkce* **Otevření účetních knih**

provádí otevírání účtů automaticky vytvářeným účetním dokladem. Účetními zápisy na vrub účtu SE 701(491), resp. ve prospěch účtu SE 701(491) se zaúčtují stavy jednotlivých položek vykázaných na účtu SE 702 (492) v předchozím roce. Zisk, popř. ztráta zaúčtovaná ve prospěch, popř. na vrub účtu SE 702 (492) se zaúčtuje ve prospěch, příp. na vrub účtu SE 431 (431) - Hospodářský výsledek ve schvalovacím řízení se souvztažným zápisem na účet 701 (491).

#### <span id="page-42-6"></span>**5.5.2.** *Funkce* **Oprava otevření účetních knih**

umožňuje účetní doklady, kterými bylo provedeno otevření účetních knih prohlížet, provádět drobné korekce a tisk těchto dokladů.

### <span id="page-43-0"></span>**5.5.3.** *Funkce* **Zrušení otevření účetních knih**

zruší účetní doklad vytvořený funkcí *Otevření účetních knih*

#### <span id="page-43-1"></span>**5.5.4.** *Funkce* **Prvotní otevření převedených saldokont**

umožňuje při zahájení činnosti v systému IES zadat nevypárované saldokontní záznamy. Touto funkcí je možné také provádět korekce převedených saldokontních zůstatků z minulých let.

#### <span id="page-43-2"></span>**5.5.5.** *Funkce* **Zrušení převodu saldokontních účtů z minulého roku**

Před zrušením převodu je nutné **zrušit otevření** účetních knih v roce, do kterého byl převod proveden a **uzavření** účetních knih v roce, ze kterého byly saldokontní účty převáděny.

Po zvolení funkce se zobrazí seznam saldokontních účtů, označí se požadovaný účet a po potvrzení **OK** nebo **F2** se zobrazí převedené saldokontní záznamy. Označí se záznamy pro zrušení převodu, potvrdí se **OK** nebo **F2** a dojde ke zrušení převodu označených saldokontních záznamů.

#### <span id="page-43-3"></span>**5.5.6.** *Funkce* **Zrušení převodu podrozvahových účtů z minulého roku**

Pokud je potřeba převod *podrozvahových účtů* zrušit, provede se toto zrušení v roce, kam byl převod proveden funkcí *Otevření ročního období - Zrušení převodu podrozvahových účtů z minulého roku.*

*Po zvolení funkce se zobrazí seznam podrozvahových účtů, kliknutím nebo klávesou Enter se zobrazí převedené záznamy, označí se záznamy pro zrušení převodu, potvrdí OK nebo F2 a dojde ke zrušení převodu těchto podrozvahových záznamů.*